<span id="page-0-0"></span>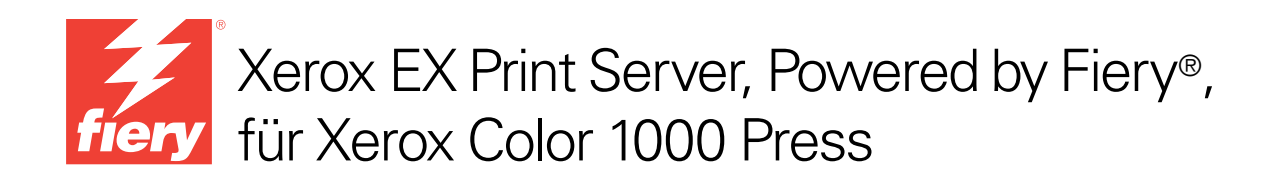

# Drucken in Farbe

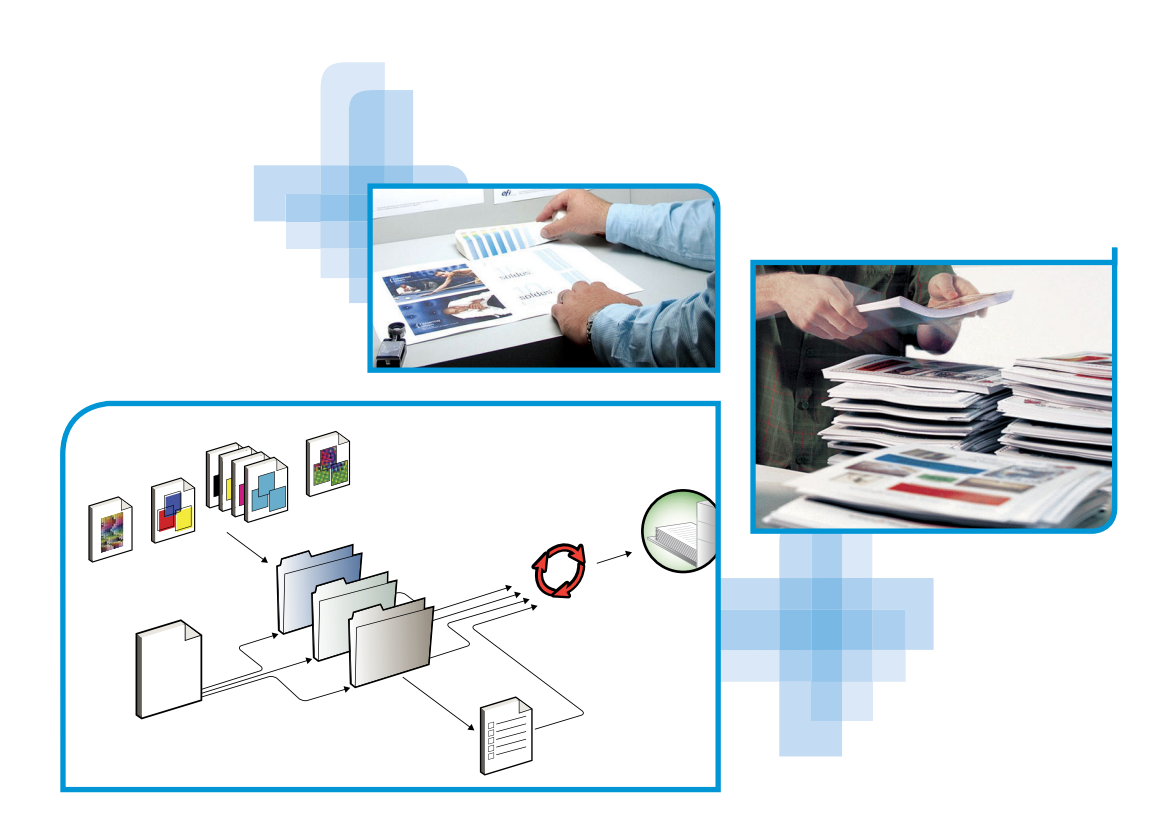

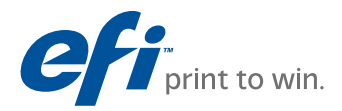

© 2010 Electronics for Imaging, Inc. Die in dieser Veröffentlichung enthaltenen Informationen werden durch den Inhalt des Dokuments *Rechtliche Hinweise* für dieses Produkt abgedeckt.

45089767 24. März 2010

#### **INHALT 3**

# **INHALT**

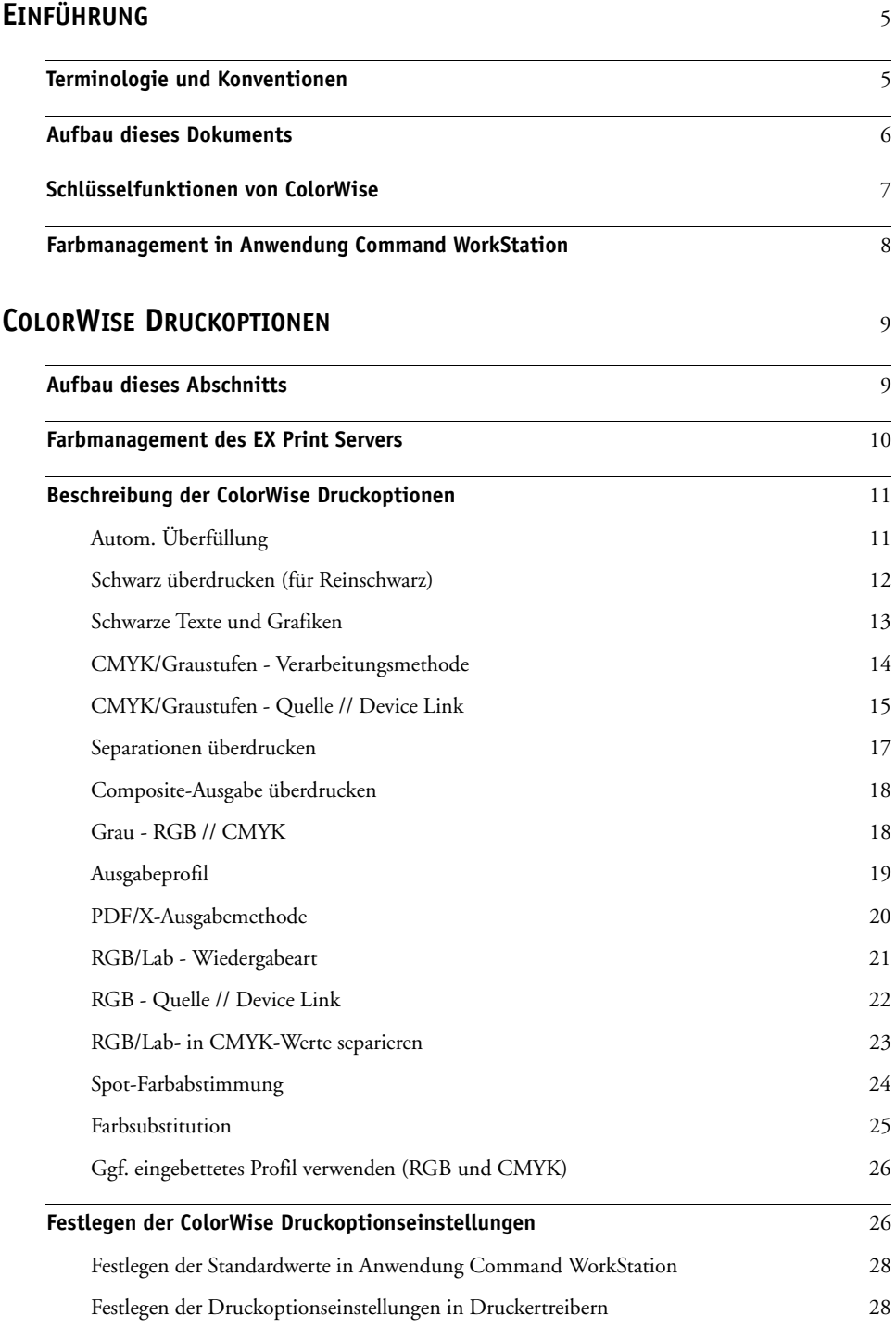

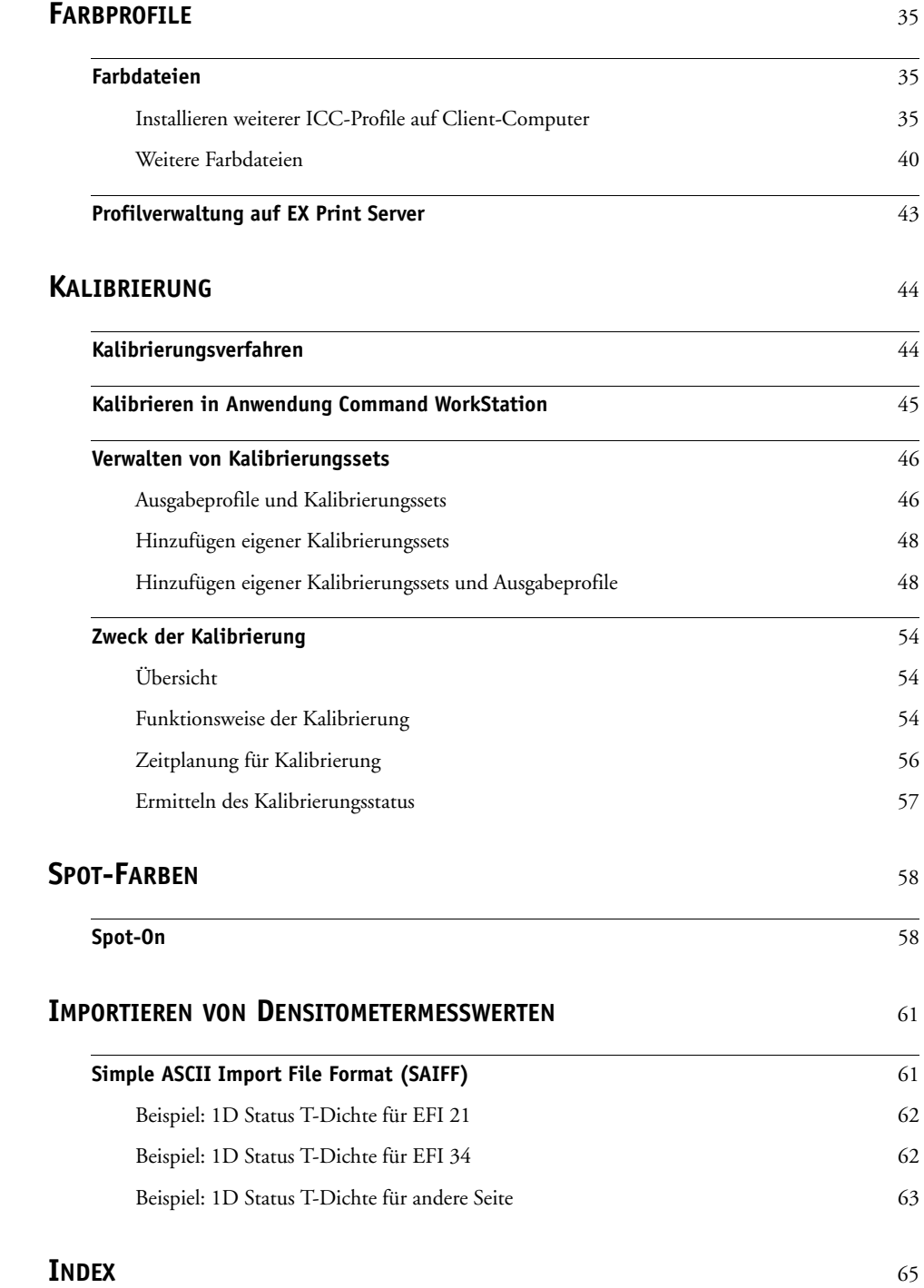

# <span id="page-4-0"></span>**EINFÜHRUNG**

In diesem Dokument werden die Steuerung der Farbausgabe und die Kalibrierung des Xerox EX Print Servers, Powered by Fiery, für Xerox Color 1000 Press sowie die Funktionsweise von Farbprofilen beschrieben.

Dieses Dokument ist Teil der Dokumentation für Anwender und Systemadministratoren. In den anderen Dokumenten der Anwenderdokumentation finden Sie zusätzliche Informationen über den Xerox EX Print Server, Powered by Fiery, für Xerox Color 1000 Press.

<span id="page-4-2"></span>Eine Übersicht über die unterstützten Betriebssysteme und die Systemanforderungen finden Sie im Dokument *Einführung und erste Schritte*.

# <span id="page-4-1"></span>**Terminologie und Konventionen**

In diesem Dokument werden die folgenden Begriffe und Konventionen verwendet:

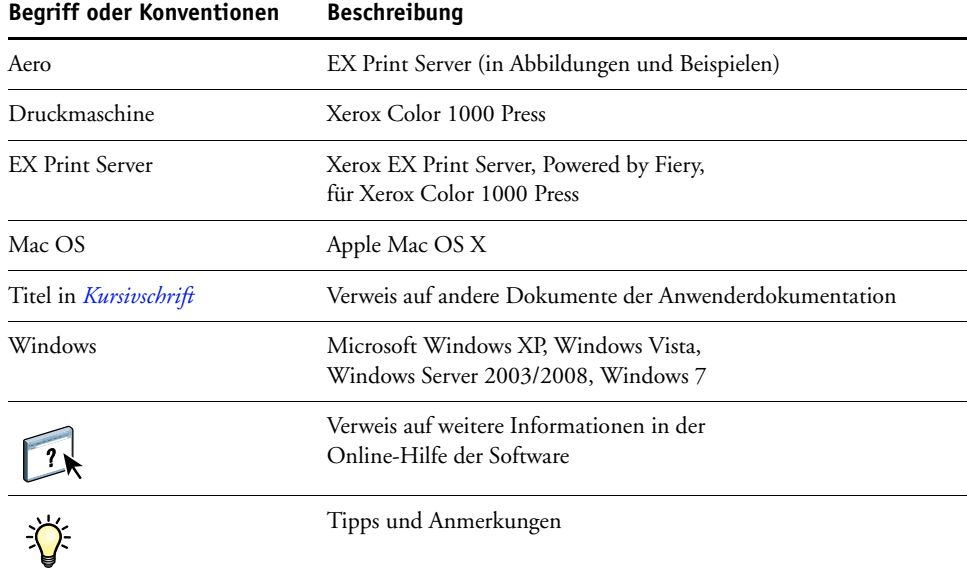

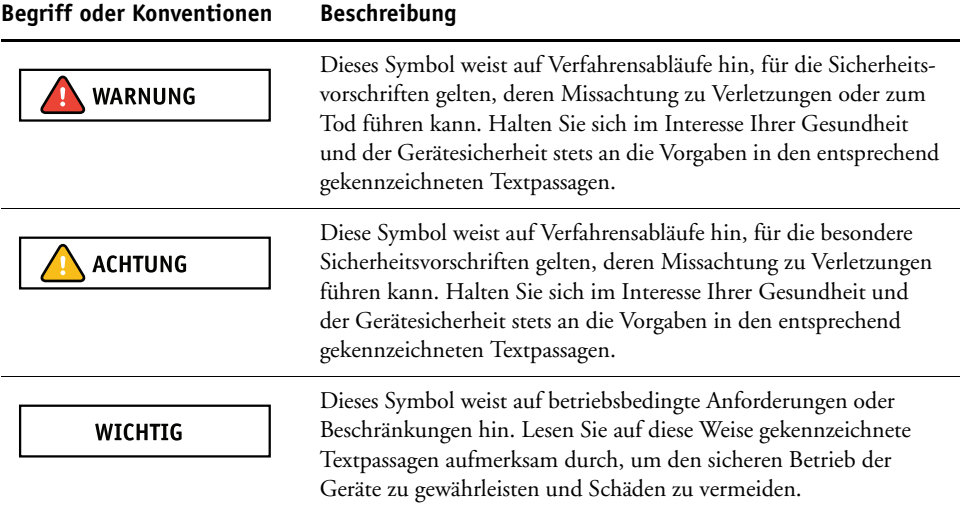

# <span id="page-5-0"></span>**Aufbau dieses Dokuments**

In diesem Dokument finden Sie alle Informationen, die Sie benötigen, um die Farbausgabe auf dem EX Print Server in optimaler Weise zu steuern. Die generellen Einstellungen für das Farbmanagement werden in der Anwendung Command WorkStation festgelegt. Die spezifischen Farbeinstellungen für einen Auftrag können im Druckertreiber, im Fenster "Auftragseigenschaften" der Anwendung Command WorkStation oder in Hot Folders angegeben werden.

In diesem Dokument werden die folgenden Themen behandelt:

- Festlegen der Werte für die ColorWise Druckoptionen
- Verwalten von Farbprofilen und anderen Farbdateien
- Kalibrieren des EX Print Servers zur Sicherstellung der Ausgabekonsistenz
- Verwalten von Spot-Farben (Sonder-/Schmuckfarben)
- Importieren von Messwerten für die Kalibrierung aus einer Textdatei

**HINWEIS:** Fett gedruckte Begriffe (z.B. **Ausgabeprofil**) werden im Glossar des Dokuments *Fiery Farbreferenz* erläutert. Es handelt sich dabei vorwiegend um Fachbegriffe wie "Gamut", "Farbraum", "Spot-Farben" und "Quellprofil", die im vorliegenden Dokument verwendet werden. Lesen Sie die Beschreibungen dieser Begriffe im Dokument *Fiery Farbreferenz*, falls Sie mit der Terminologie der Farbtechnologie nicht vertraut sind.

# <span id="page-6-0"></span>**Schlüsselfunktionen von ColorWise**

<span id="page-6-2"></span>**ColorWise** ist das **Farbmanagementsystem (CMS)**, das in den EX Print Server integriert ist und Neueinsteiger und Farbexperten gleichermaßen dabei unterstützt, für jeden Zweck die bestmögliche Farbausgabe zu erzielen. Mit den ColorWise Standardeinstellungen lassen sich aus vielen Windows- und Mac OS Anwendungsprogrammen auf Anhieb perfekte Farbausgaben erzielen. Auch als weniger versierter Anwender erhalten Sie auf diese Weise Farbausgaben in optimaler Qualität, ohne dass Sie sich im Detail mit den Farbeinstellungen auf dem EX Print Server befassen müssen. Gleichzeitig bietet ColorWise erfahrenen Anwendern zahlreiche Möglichkeiten, die Farbausgabe für bestimmte Zwecke zu optimieren.

<span id="page-6-3"></span>Mit den Funktionen von ColorWise können Sie die Druckausgabe beeinflussen. Sie haben folgende Möglichkeiten:

- Sie können das Verhalten der **CMYK**-Druckfunktionalität so beeinflussen, dass Offsetdruckstandards emuliert werden.
- Sie können PANTONE- und andere **Spot-Farben** (Schmuck- oder Sonderfarben) mit den bestmöglichen CMYK-Äquivalenten für Ausgaben im Vierfarboffsetdruck oder unter Einbeziehung zusätzlicher spezifischer Druckplatten abstimmen.
- Für das Drucken von **RGB**-Farben können Sie die jeweils passende Wiedergabeart wählen, sodass Sie, ganz gleich für welchen Zweck, stets eine perfekte Farbwiedergabe erzielen: brillante, gesättigte Farben für **Präsentationsgrafiken**, die akkurate Wiedergabe von Fotos oder die Farbwiedergabe mit relativer oder absoluter Farbmetrik für spezielle Druckaufträge oder Anwendungsgebiete.
- Sie können den Quellfarbraum von RGB-Farbdaten definieren und die Farbkonvertierung für RGB-Daten optimieren, deren Quellfarbraum nicht bekannt ist.
- Sie können festlegen, ob RGB-Daten in den vollen Gamut der Druckmaschine oder zunächst in den Gamut eines anderen Ausgabegeräts (z. B. einer Offsetdruckmaschine) konvertiert werden sollen. Mit dieser Funktion können Sie mit einem Ausgabegerät das Farbverhalten eines anderen Ausgabegeräts in Bezug auf RGB-Daten simulieren. Außerdem können Sie auf diese Weise das Aussehen einer RGB-Datei unter verschiedenen Druckbedingungen prüfen, ohne dass Sie die RGB-Daten dafür nach CMYK konvertieren müssen.

<span id="page-6-1"></span>Das **ColorWise Farbmanagementsystem (ColorWise)** hat eine offene Architektur, sodass der EX Print Server gezielt für die jeweiligen Erfordernisse angepasst werden kann. Außerdem unterstützt ColorWise **ICC-Profile**; hierbei handelt es sich um Farbprofile nach Industriestandard, die das Farbverhalten von Ausgabegeräten exakt beschreiben. Es werden sowohl Profile der ICC-Spezifikation der Version 4 (Profilversion 4.2.0.0) als auch der Version 2 unterstützt. Wenn Sie ICC-Profile auf den EX Print Server laden, kann der EX Print Server das Farbverhalten einer bestimmten Offsetdruckmaschine (oder einer anderen Druckmaschine) simulieren und die Farben eines bestimmten Monitors oder Scanners präzise wiedergeben. Sie haben außerdem auch die Möglichkeit, eigene ICC-Profile für die Druckmaschine zu erstellen und zu verwenden.

### <span id="page-7-0"></span>**Farbmanagement in Anwendung Command WorkStation**

Die Anwendung Command WorkStation umfasst verschiedene Komponenten für das Farbmanagement, mit denen Sie die Farbdruckfunktionalität auf flexible Weise steuern können:

• Farbmanagement

In der Anwendung Command WorkStation können Sie die Standardeinstellungen für die ColorWise Druckoptionen des EX Print Servers festlegen. Diese Standardeinstellungen gelten für alle Aufträge, die von Anwendern an den EX Print Server gesendet werden und für die im Druckertreiber keine spezifischen Einstellungen gewählt werden.

• Profile

In der Anwendung Command WorkStation können Sie alle ICC-Profile, die in den Workflows für den EX Print Server eingesetzt werden, in umfassender Weise verwalten. Außerdem können Sie durch das Bearbeiten vorhandener Quell- und Ausgabeprofile und das Speichern unter neuen Namen den Bestand an CMYK-Profilen beliebig erweitern. Für Ausgabeprofile können Sie mit AutoGray zusätzlich die Graubalance anpassen und optimieren.

• Kalibrieren (Komponente Calibrator)

Zur Wahrung der Farbkonsistenz sollten Sie den EX Print Server regelmäßig kalibrieren. Die Anwendung Command WorkStation bietet hierfür eine einfach zu handhabende Komponente, mit der Sie mithilfe eines optional erhältlichen **Spektralfotometers** oder **Densitometers** die Kalibrierung vornehmen können (siehe Abschnitt [Kalibrierung](#page-43-2)  [auf Seite 44\)](#page-43-2).

Die Anwendung Command WorkStation unterstützt darüber hinaus die Kalibrierung mit einem **Status T**-Densitometer Ihrer Wahl, da Messwerte in einem Standarddateiformat importiert werden können (siehe Abschnitt [Importieren von Densitometermesswerten](#page-60-2)  [auf Seite 61\)](#page-60-2). Sie sollten allerdings bedenken, dass sich die Präzision des Messinstruments unmittelbar auf die Qualität der **Kalibrierung** auswirkt.

• Spot-Farben

Spot-On ist eine Verwaltungs- und Managementsoftware für Spot-Farben (benannte Farben). Mit Spot-On können Sie die Listen der Spot-Farben und ihrer CMYK-Äquivalente anpassen und verwalten; (Spot-On muss dazu auf dem EX Print Server verfügbar und aktiviert sein). Die Abgleichungslisten von Spot-Farben und ihren CMYK-Äquivalenten werden als "Spot-Farbbibliotheken" bezeichnet. Mit Spot-On können Sie die Definitionen der Spot-Farben auf dem EX Print Server bearbeiten sowie Definitionen und Listen für eigene Spot-Farben erstellen.

Die Anleitung zur Installation der Anwendung Command WorkStation unter Windows und Mac OS und zum Verbindungsaufbau finden Sie im Dokument *[Dienstprogramme](#page-8-2)*. Sie können die Anwendung Command WorkStation auf einem Client-Computer entweder von der DVD mit der Anwendersoftware oder über das Netzwerk direkt vom EX Print Server installieren.

# <span id="page-8-3"></span><span id="page-8-2"></span><span id="page-8-0"></span>**COLORWISE DRUCKOPTIONEN**

Das Farbmanagementsystem **ColorWise** unterstützt Druckoptionen, mit denen die Druckausgabe von Objekten in den verschiedenen Farbräumen beeinflusst werden kann. Durch die Festlegung geeigneter Einstellungen für diese Druckoptionen können Sie für jeden Auftrag das jeweils gewünschte Ergebnis erzielen.

# <span id="page-8-1"></span>**Aufbau dieses Abschnitts**

Dieser Abschnitt enthält eine Übersicht über das ColorWise Farbmanagementsystem, mit dem die Farben auf dem EX Print Server gesteuert werden (siehe [Seite 10\)](#page-9-0), und ausführliche Beschreibungen der einzelnen Druckoptionen. Die folgende Tabelle erleichtert das Auffinden der einzelnen Druckoptionen.

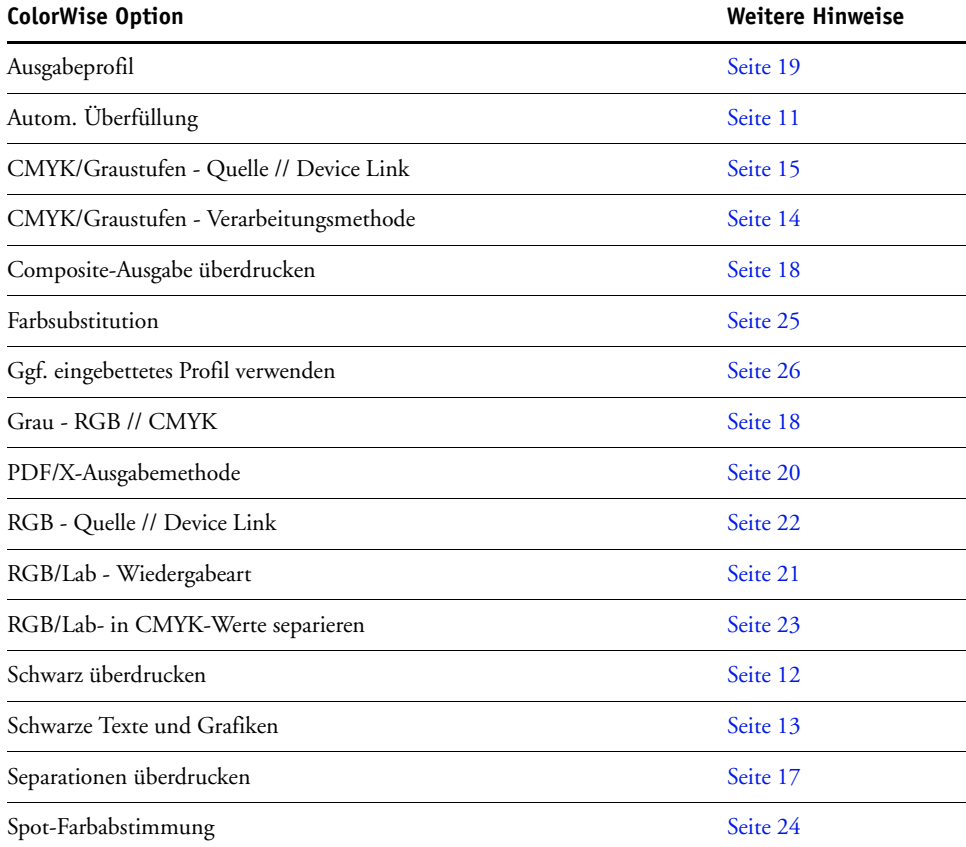

Darüber hinaus enthält dieser Abschnitt Informationen über **PostScript**-Druckertreiber sowie Anleitungen zum Einstellen der ColorWise Druckoptionen unter Windows und Mac OS. Die Informationen über Druckertreiber finden Sie auf [Seite 28](#page-27-1).

### <span id="page-9-0"></span>**Farbmanagement des EX Print Servers**

Anwendungsprogramme bieten die Möglichkeit, für den EX Print Server konzipierte Farbdaten in verschiedenen **Farbräumen** zu generieren.

**Office-** oder **Büroprogramme** verwenden i.d.R. den Farbraum **RGB**, während in der Druckvorstufe eingesetzte Anwendungsprogramme (Prepress-Programme) normalerweise **CMYK**-Daten generieren. Desktop-Programme können zusätzlich **Spot-Farben** (Schmuck-/Sonderfarben) wie etwa PANTONE-Farben generieren. Eine besondere Schwierigkeit stellen dabei Seiten dar, auf denen RGB-, CMYK- und Spot-Farben gemischt sind. Sie können aber auch die Druckausgabe dieser komplexen Dokumente mit gemischten Farbräumen präzise steuern, da der EX Print Server spezifische Funktionen für jeden Farbraum (RGB, CMYK und Spot-Farben) bereitstellt.

<span id="page-9-2"></span><span id="page-9-1"></span>In der Abbildung unten sind die Optionen des Farbmanagementsystems auf dem EX Print Server zusammengefasst, die die Konvertierung von Farbdaten beeinflussen. Diese Optionen stehen Ihnen zur Verfügung, wenn Sie einen Auftrag zum Drucken an den EX Print Server senden. Die meisten dieser Optionen und Einstellungen werden im Folgenden ausführlich beschrieben.

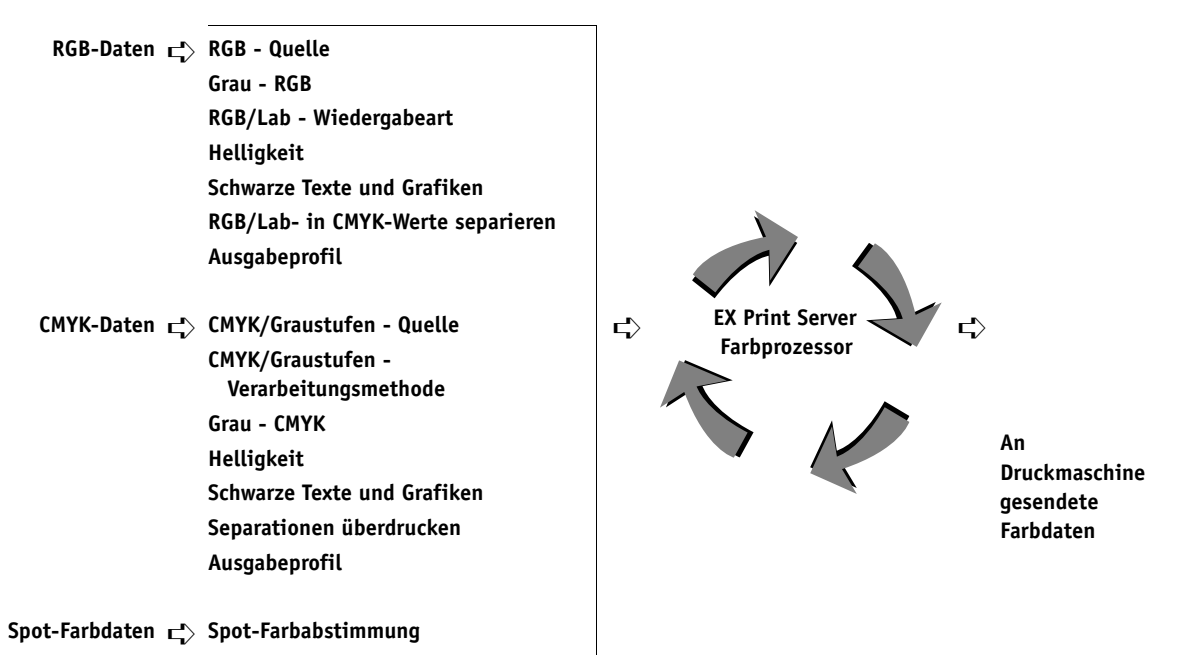

"RGB - Quelle" und "RGB - Device Link" sind die einzigen Farboptionen, die ausschließlich für RGB-Daten gilt. Alle anderen Optionen, die RGB-Farben beeinflussen, wirken sich auch auf seltener verwendete Farbräume wie Lab, XYZ und andere kalibrierte Farbräume aus.

<span id="page-9-3"></span>**HINWEIS:** Bei Verwendung von PostScript 3 kann ein PS-Auftrag kalibrierte CMYK- (oder CIEBasedDEFG-) Daten enthalten. Die Druckoption "RGB/Lab -Wiedergabeart", die sich normalerweise nur auf RGB-Daten auswirkt, beeinflusst auch kalibrierte CMYK-Daten. Die Optionen "RGB - Quelle" und "RGB - Device Link" haben hingegen keinen Einfluss auf kalibrierte CMYK-Daten.

# <span id="page-10-0"></span>**Beschreibung der ColorWise Druckoptionen**

Die folgenden Abschnitte enthalten ausführliche Beschreibungen der ColorWise Druckoptionen und deren Auswirkungen auf Druckaufträge.

**HINWEIS:** Weitere Hinweise zu den folgenden Druckoptionen finden Sie im Dokument *[Fiery Graphic Arts Package](#page-0-0)*.

- Rastersimulation
- **Papersimulation**
- Zuordnung für Zweifarbdruck

### <span id="page-10-2"></span><span id="page-10-1"></span>**Autom. Überfüllung**

Das Überfüllen ist eine Technik, bei der Objekte geringfügig vergrößert werden, damit aneinander stoßende Farben minimal überlappen und keine weißen Bereiche zwischen den Farben verbleiben. Diese sogenannten "Blitzer" können auf Ungenauigkeiten in der Farbregistrierung, auf die physischen Eigenschaften der verwendeten Trockentinten oder auf die Steifigkeit des verwendeten Mediums zurückgehen. Die nachfolgende Abbildung zeigt dasselbe Bild mit und ohne Überfüllung.

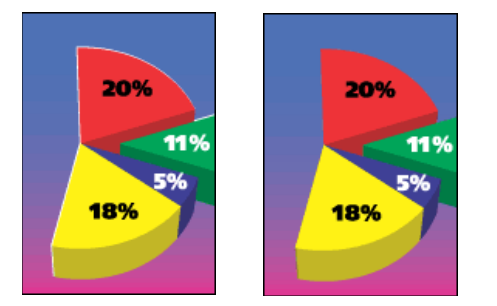

Durch das Aktivieren der Option "Autom. Überfüllung" wird erreicht, dass die Technik des Überfüllens auf alle Objekte in einem Druckauftrag angewendet wird.

Für den EX Print Server sind Überfüllungswerte vordefiniert, die für normales Papier und ein von einem Fiery Server gesteuertes Ausgabegerät optimiert sind. Wenn Sie mit diesen Werten bei einem von Ihnen verwendeten Medium nicht das gewünschte Ergebnis erzielen, können Sie die Überfüllungseinstellungen entsprechend Ihren Anforderungen anpassen, sofern auf dem EX Print Server das Softwarepaket Fiery Graphic Arts Package, Premium Edition, konfiguriert ist. Weitere Hinweise finden Sie im Dokument *Fiery Graphic Arts Package*.

#### <span id="page-11-0"></span>**Schwarz überdrucken (für Reinschwarz)**

Mit der Option "Schwarz überdrucken (für Reinschwarz)" können Sie festlegen, ob schwarzer Text bzw. schwarze Text- und Grafikelemente (RGB = 0,0,0 oder CMYK = 0%,0%,0%,100%) als zusätzliche Schicht über den Farbhintergrund gedruckt werden sollen.

- <span id="page-11-2"></span>• **Text:** Schwarzer Text wird als zusätzliche Schicht über den Farbhintergrund gedruckt, wodurch weiße Zwischenräume vermieden und Lichthofeffekte sowie die Auswirkungen einer fehlerhaften Farbregistrierung reduziert werden. Diese Festlegung können Sie nur treffen, wenn für die Option "Schwarze Texte und Grafiken" die Einstellung "Reines Schwarz - EIN" festgelegt wurde.
- **Text/Grafik:** Schwarze Text- und Grafikelemente werden als zusätzliche Schicht über den Farbhintergrund gedruckt, wodurch weiße Zwischenräume vermieden und Lichthofeffekte sowie die Auswirkungen einer fehlerhaften Farbregistrierung reduziert werden. Diese Festlegung können Sie nur treffen, wenn für die Option "Schwarze Texte und Grafiken" die Einstellung "Reines Schwarz - EIN" festgelegt wurde.
- **Aus:** Schwarze Text- und/oder Grafikelemente werden in einer Schicht mit dem Farbhintergrund gedruckt.

<span id="page-11-1"></span>**HINWEIS:** Bestimmte PostScript-Anwendungsprogramme führen eigene Konvertierungen für das Überdrucken von Schwarz aus, bevor sie einen Auftrag an die Druckmaschine senden.

Die Funktionsweise dieser Option soll am Beispiel einer Seite mit schwarzem Text auf hellblauem Hintergrund verdeutlicht werden. Das Blau des Hintergrunds hat die Werte CMYK=40%, 30%, 0%, 0%. Der schwarze Text hat die Werte CMYK=0%, 0%, 0%, 100%.

- Wenn Sie die Option "Schwarz überdrucken (für Reinschwarz)" aktivieren (Einstellung "Text" bzw. "Text/Grafik"), werden die Text- bzw. die Text- und Grafikelemente der Seite über den Hintergrund gedruckt, d.h. mit den Farben darunter kombiniert. Das in Anwendungsprogrammen generierte Schwarz ("CMYK = 0%,0%,0%,100%" oder "RGB = 0,0,0") wird nur mit schwarzer Trockentinte reproduziert. Dadurch werden unerwünschte Rastereffekte bei schwarzen Text- und Grafikelementen vermieden (vorausgesetzt die Druckmaschine ist korrekt kalibriert). Es gibt auf diese Weise keinen Übergang bei den Trockentinten Cyan und Magenta. Auch an den Kanten schwarzer Textzeichen treten keine Artefakte auf. Die Qualität der Ausgabe wird dadurch insgesamt optimiert.
- Wenn Sie die Option "Schwarz überdrucken" deaktivieren (Einstellung "Aus"), bilden sich Stoßkanten an den Text- und Grafikrändern, an denen die Trockentinten Cyan und Magenta (außerhalb des Textes) und Schwarz (des Textes) aneinander grenzen. Diese Übergänge können zu Artefakten führen, da die technischen Möglichkeiten der Druckmaschine hier an ihre Grenzen stoßen.

**HINWEIS:** Bei anderen CMYK-Werten als CMYK=0%, 0%, 0%, 0% ist die Reproduktion der CMYK-Komponenten abhängig von der Einstellung für die Option "CMYK/Graustufen -Quelle" und von der Kalibrierungskurve.

### <span id="page-12-0"></span>**Schwarze Texte und Grafiken**

Die Option "Schwarze Texte und Grafiken" wird auf schwarze Textelemente und Vektorgrafiken angewendet. Im Normalfall können Sie die Einstellung "Reines Schwarz - EIN" für die Option beibehalten.

Wenn Sie für die Option "Schwarze Texte und Grafiken" die Einstellung "Reines Schwarz -EIN" wählen, wird das in Anwendungsprogrammen generierte Schwarz (z.B. "RGB = 0,0,0" oder "CMYK = 0%,0%,0%,100%") nur mit schwarzer Trockentinte reproduziert. Bei schwarzen Text- und Grafikelementen verhindert diese Einstellung, dass es zu **Artefakten** in den Rasterdaten kommt (sofern die Druckmaschine richtig kalibriert wurde). Da mit nur einer Trockentinte gedruckt wird, sind Bildfehler infolge einer fehlerhaften Farbregistrierung ausgeschlossen. Außerdem wird dadurch die **Übersteuerung** vermieden. Für diese Option müssen Sie die Einstellung "Reines Schwarz - EIN" wählen, wenn Sie für die Option "Schwarz überdrucken (für Reinschwarz)" die Einstellung "Text" oder "Text/Grafik" festlegen wollen.

<span id="page-12-2"></span>Bei bestimmten Aufträgen ist es ratsam, für diese Option die Einstellung "Normal" zu wählen, z.B. für Aufträge mit **Farbverläufen/Gradienten**, für die Schwarz verwendet wird. In der folgenden Tabelle werden die Auswirkungen der Option "Schwarze Texte und Grafiken" auf schwarze Daten in verschiedenen Farbräumen beschrieben.

<span id="page-12-1"></span>HINWEIS: Die Option "Schwarze Texte und Grafiken" kann nur für unseparierte Farbdrucke (Composite), nicht für Separationen verwendet werden.

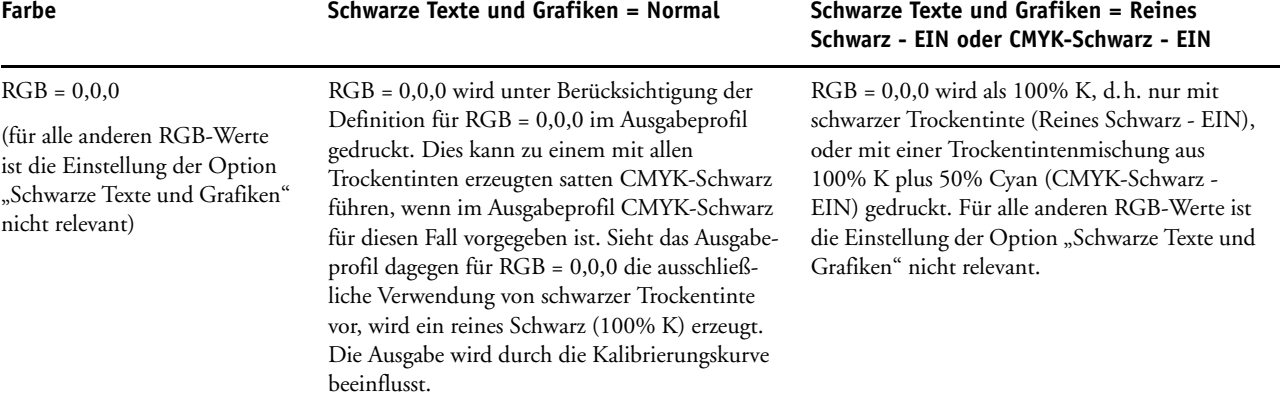

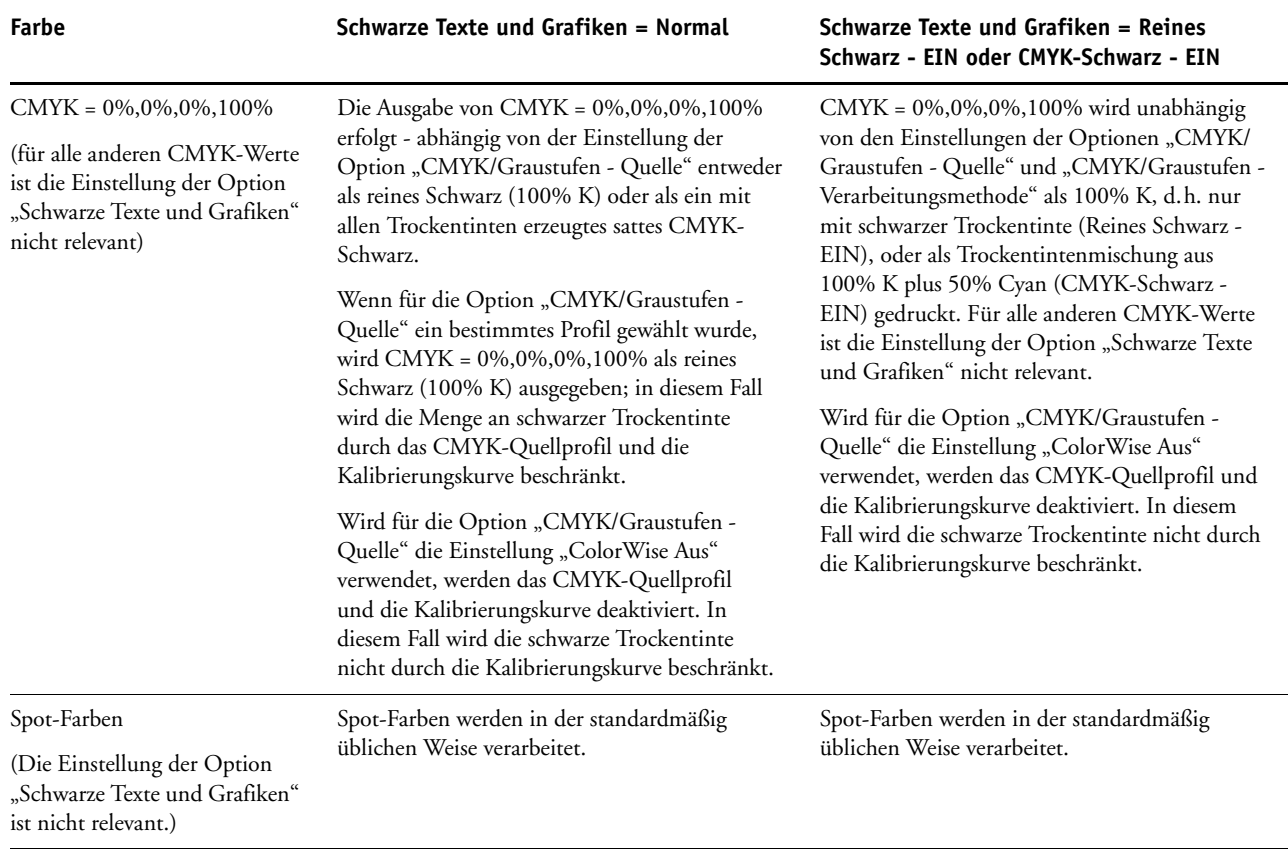

<span id="page-13-2"></span>**HINWEIS:** Bestimmte PostScript-Anwendungsprogramme (z.B. QuarkXPress) konvertieren Elemente, die als RGB = 0,0,0 definiert sind, in ein Vierfarbschwarz (CMYK), bevor Sie den Auftrag an den EX Print Server senden. Für diese Elemente ist die Option "Schwarze Texte und Grafiken" nicht relevant. Weitere Hinweise finden Sie im Dokument *[Fiery Farbreferenz](#page-57-2)*.

#### <span id="page-13-0"></span>**CMYK/Graustufen - Verarbeitungsmethode**

<span id="page-13-1"></span>Mit der Option "CMYK/Graustufen - Verarbeitungsmethode" können Sie das gewünschte CMYK>CMYK-Konvertierungsverfahren festlegen.

<span id="page-13-3"></span>• **Reine Primärfarben (Schnell):** Mit dieser Einstellung werden eindimensionale Transferkurven angewendet, die nur die Ausgabedichte der Farbkanäle Cyan, Magenta, Gelb und Schwarz beeinflussen. Mit diesem Verfahren erreichen Sie mit der Druckmaschine eine visuell ansprechende Farbausgabe, da die Primärfarben nicht durch weitere **Farbstoffe** 'verunreinigt' werden. Dieses Verfahren ist das schnellste Simulationsverfahren und eignet sich besonders für Entwürfe; Sie sollten es aber nicht für endbearbeitete Dokumente verwenden, die als Prepress-Proofs benutzt werden. Es gibt andere Verfahren, mit denen die für das Proofing nötige höhere CMYK-Simulationspräzision gewährleistet wird.

- **Komplett (Quell-GCR):** Mit dieser Einstellung wird durch kolorimetrische Transformationen eine komplette und präzise Simulation erreicht. Die Farbtöne werden beibehalten, auch bei Primärfarben. Bei dieser Einstellung wird der Grad des **Unbuntaufbaus** (GCR) beibehalten, der im Originaldokument (Quelle) festgelegt wurde. Als CMY definiertes Schwarz wird mit CMY-Trockentinten reproduziert. Die Einstellung "Komplett (Quell-GCR)" wird für Anwendungsprogramme empfohlen, mit denen hochqualitative Proofs erstellt werden können.
- <span id="page-14-4"></span>• **Komplett (Ausgabe-GCR):** Mit dieser Einstellung wird durch kolorimetrische Transformationen eine komplette und präzise Simulation erreicht. Die Farbtöne werden beibehalten, auch bei Primärfarben. Die im Originaldokument festgelegte Einstellung für den Unbuntaufbau (GCR) wird jedoch nicht beibehalten. Stattdessen werden sämtliche CMYK-Daten unter Verwendung der im Ausgabeprofil festgelegten GCR-Einstellung neu separiert. Dieses Simulationsverfahren ähnelt den traditionellen ICC-Farbabstimmungsverfahren und ist für den Vollfarbdruck von Dokumenten, die z.B. für den Offsetdruck konzipiert sind, aber auf der Druckmaschine ausgegeben werden, besser geeignet als die Einstellung "Komplett (Quell-GCR)".

<span id="page-14-3"></span>HINWEIS: Wenn Sie die Einstellung "Reines Schwarz - EIN" für die Option "Schwarze Texte und Grafiken" festlegen und "Komplett (Ausgabe-GCR)" oder "Komplett (Quell-GCR)" für die Option "CYMK/Graustufen - Verarbeitungsmethode" wählen, werden schwarze Textund Grafikelemente in Dokumenten ausschließlich mit schwarzer Trockentinte (100%K) gedruckt.

#### <span id="page-14-1"></span><span id="page-14-0"></span>**CMYK/Graustufen - Quelle // Device Link**

<span id="page-14-2"></span>Die Optionen "CMYK/Graustufen - Quelle" und "CMYK/Graustufen - Device Link" ermöglichen das Drucken von Proofs oder Simulationen. Mit diesen Optionen legen Sie den Offsetdruckstandard bzw. das Farbausgabegerät fest, den/das Sie simulieren wollen. Diese Option wirkt sich nur auf CMYK-Daten aus.

Bei allen Einstellungen außer "Konvertierung umgehen" und "ColorWise Aus" für die Option "CMYK/Graustufen - Quelle" werden auf dem EX Print Server die Definitionen und Profile für den **Quellfarbraum** überschrieben, die von anderen Farbmanagementsystemen übergeben werden. Wenn Sie *nicht* wollen, dass ein bereits gewählter Quellfarbraum überschrieben wird, müssen Sie die Einstellung "Konvertierung umgehen" wählen.

Wenn in ein Dokument ein CMYK-Profil eingebettet ist und dieses eingebettete Profil verwendet werden soll, müssen Sie die Option "Ggf. eingebettetes Profil verwenden (CMYK)" aktivieren (siehe Abschnitt [Ggf. eingebettetes Profil verwenden \(RGB und CMYK\)](#page-25-0)  [auf Seite 26](#page-25-0).

Wenn diese Option aktiviert ist, wird die Einstellung der Option "CMYK/Graustufen -Quelle" ignoriert und stattdessen das eingebettete Profil verwendet.

Im Druckertreiber kann auch eine unbegrenzte Anzahl von eigenen kompletten Simulationen angezeigt werden, die in der Anwendung Command WorkStation erstellt wurden. Die Anzahl eigener Simulationen, die Sie auf dem EX Print Server speichern können, ist nur durch den verfügbaren Festplattenbereich beschränkt.

<span id="page-15-1"></span>Für welche Einstellung der Option "CMYK/Graustufen - Quelle" Sie sich entscheiden sollten, hängt von dem Offsetdruckstandard ab, für den die CMYK-Daten separiert wurden.

- Wählen Sie für Bilder, die mit einer eigenen Separation separiert wurden (z.B. für eine mit einem ICC-Profil erzeugte Separation) das Profil auf dem EX Print Server, das mit der Einstellung der Option "CMYK/Graustufen - Quelle" korrespondiert.
- <span id="page-15-2"></span>• Beispielsweise müssen Sie für Bilder, die für den Offsetdruckstandard **SWOP** separiert wurden, die Einstellung "SWOP" für die Option "CMYK/Graustufen - Quelle" wählen.

 $\overline{\mathbf{?}}$ 

Damit ein Bild, das mithilfe eines ICC-Profils separiert wurde, korrekt simuliert wird, muss das betreffende Profil auch auf dem EX Print Server verfügbar sein. Weitere Hinweise zum Importieren von ICC-Profilen auf den EX Print Server finden Sie in der Online-Hilfe zur Anwendung Command WorkStation.

Wird keine CMYK-Simulation gewünscht, sind zwei Einstellungen verfügbar:

• Mit der Einstellung "Konvertierung umgehen" werden Ihre CMYK-Originaldaten an die Druckmaschine gesendet, ohne dass sie zur Simulation eines anderen Ausgabegeräts konvertiert werden; die Kalibrierung wird aber angewendet.

Die Einstellung "Konvertierung umgehen" wird empfohlen, wenn Sie anstelle von ColorWise ein anderes Farbmanagementsystem verwenden (z.B. ColorSync oder Photoshop). In diesem Fall geht der EX Print Server davon aus, dass die empfangenen CMYK-Daten bereits im Farbraum des EX Print Servers vorliegen. Die Daten werden vom EX Print Server nicht konvertiert, die Kalibrierung wird aber angewendet.

Mit der Einstellung "ColorWise Aus" werden Ihre CMYK-Originaldaten an die Druckmaschine gesendet, ohne dass sie zur Simulation eines anderen Ausgabegeräts konvertiert werden und ohne dass die Kalibrierung angewendet wird. Die CMYK-Daten unterliegen jedoch nach wie vor den Beschränkungen für die maximale Dichte.

<span id="page-15-0"></span>Die Einstellungen "Konvertierung umgehen" und "ColorWise Aus" werden in der Anwendung Command WorkStation nicht angeboten und können daher nicht als Standardeinstellung für die Option "CMYK/Graustufen - Quelle" festgelegt werden. Diese Einstellungen können bei Bedarf für einen einzelnen Druckauftrag gewählt werden.

HINWEIS: Beim Drucken mit der Einstellung "ColorWise Aus" muss sichergestellt werden, dass durch die im jeweiligen Anwendungsprogramm gewählten Optionen keine Modifizierung der CMYK-Daten erfolgt. Wird das PostScript-Farbmanagement aktiviert oder ein eingebettetes Profil hinzugefügt, ähneln die vom Anwendungsprogramm gesendeten Farbdaten den Farben des Lab-Farbraums. Wenn Sie zum Drucken Einstellungen wie "PostScript-Drucker bestimmt Farben" oder "Anwendung bestimmt Farben" verwenden, werden die CMYK-Daten vom Anwendungsprogramm entweder konvertiert oder mit Tags für das Farbmanagement versehen. Wenn Sie die Einstellung "ColorWise Aus" verwenden, muss im Anwendungsprogramm die Einstellung "Kein Farbmanagement" gewählt werden.

#### <span id="page-16-0"></span>**Separationen überdrucken**

<span id="page-16-1"></span>Mit der Option "Separationen überdrucken" bestimmen Sie, wie separierte CMYK-Daten ausgegeben werden. Unterstützt werden: Cyan, Magenta, Gelb und Schwarz.

Mit der Software des Fiery Graphic Arts Package und des Fiery Graphic Arts Package, Premium Edition, können Sie eine beliebige Anzahl von Spot-Farbseparationen mit den CMYK-Separationen kombinieren. Weitere Hinweise finden Sie im Dokument *Fiery Graphic Arts Package*.

- <span id="page-16-2"></span>• **Aus:** Mit dieser Einstellung wird jede Separation einzeln gedruckt.
- **Ein:** Mit dieser Einstellung werden die Separationen übereinander gelegt und als nicht separierter Farbdruck (Composite) ausgegeben. Außerdem werden die Einstellungen der folgenden Optionen automatisch wie folgt festgelegt: Farbmodus = CMYK und Schwarz überdrucken = Aus.

Die Kombination mehrerer Druckplatten führt unabhängig vom ursprünglichen Anwendungsprogramm stets zu präzisen und prognostizierbaren Ergebnissen. Im Falle eines PostScript-Auftrags aus einem Seitenlayoutprogramm unterstützt diese Funktion das Dateiformat DCS 2.0 in vollem Umfang.

Die folgenden Anwendungsprogramme wurden im Hinblick auf ihre Kompatibilität mit der Option "Separationen überdrucken" getestet:

- Adobe Illustrator
- Adobe InDesign
- Adobe PageMaker
- Adobe FreeHand
- QuarkXPress

Weitere Hinweise zur Verwendung der Option "Separationen überdrucken" bei Adobe Photoshop und anderen Anwendungsprogrammen finden Sie im Dokument *[Fiery Farbreferenz](#page-60-3)*.

#### <span id="page-17-2"></span><span id="page-17-0"></span>**Composite-Ausgabe überdrucken**

Beim Drucken zweier einander überlappender Objekte gibt es die Möglichkeit, die Farbe des überlappten Objekts (im Hintergrund) auszusparen oder aber sie zu drucken und mit der Farbe des überlappenden Objekts (im Vordergrund) zu überdrucken. Im zweiten Fall – beim Überdrucken – scheint die Farbe des Hintergrundobjekts an den Stellen, an denen sich die Objekte überlappen, durch die Farbe des Vordergrundobjekts hindurch. Dies führt dazu, dass die resultierende Farbe an den Überlappungsstellen einer Kombination der Farben der beiden Objekte entspricht. Beim Aussparen deckt das Vordergrundobjekt die Farbe des Hintergrundobjekts vollkommen ab.

Mit der Option "Composite-Ausgabe überdrucken" können Sie veranlassen, dass überdruckte Objekte in der Weise ausgegeben werden, in der sie in der Quelldatei definiert sind. Standardmäßig ist die Option "Composite-Ausgabe überdrucken" deaktiviert; in diesem Fall werden die Farben überlappter Objekte ausgespart.

**HINWEIS:** Ein Vordergrundobjekt, bei dem es sich um ein RGB-Objekt handelt, wird mit der Option "Composite-Ausgabe überdrucken" nicht überdruckt.

Die Option "Composite-Ausgabe überdrucken" wird für PostScript- und PDF-Aufträge unterstützt, die mit einem der folgenden Anwendungsprogramme erstellt wurden:

- Adobe Acrobat
- Adobe Illustrator
- Adobe InDesign
- Adobe FreeHand
- QuarkXPress
- CorelDRAW

Die Option "Zuordnung für Zweifarbdruck" wird ignoriert, wenn die Option "Composite-Ausgabe überdrucken" aktiviert ist.

### <span id="page-17-3"></span><span id="page-17-1"></span>**Grau - RGB // CMYK**

Wenn die Option "Grau - RGB" aktiviert ist, wird jede RGB-Farbe, bei der R=G=B ist, nur mit schwarzer Trockentinte anstatt mit CMYK-Schwarz gedruckt. Analog wird, wenn die Option "Grau - CMYK" aktiviert ist, jede CMYK-Farbe bei der C=M=Y=0 und K=<*beliebiger Wert*> ist, nur mit schwarzer Trockentinte anstatt mit CMYK-Schwarz gedruckt.

Zusätzlich können Sie angeben, ob die Option "Grau - RGB" bzw. "Grau - CMYK" auf Text- und Grafikobjekte beschränkt oder auf Text-, Grafik- und Bildobjekte angewendet werden soll.

Im Hinblick auf diese Druckoption sind die folgenden Einschränkungen zu beachten:

- Die Option "Grau RGB" bzw. "Grau CMYK" hat keine Auswirkung auf einen vorseparierten Auftrag.
- Wird für die Option "CMYK/Graustufen Verarbeitungsmethode" die Einstellung "Reine Primärfarben (Schnell)" festgelegt, hat die Einstellung der Option "Grau - CMYK" keinen Einfluss auf die Ausgabe.
- Wird die Option "RGB/Lab- in CMYK-Werte separieren" aktiviert, wird für die Option "Grau - RGB" die Einstellung "Aus" festgelegt. Umgekehrt können Sie, wenn für die Option "Grau - RGB" die Einstellung "Aus" festgelegt wird, die Option "RGB/Labin CMYK-Werte separieren" nicht aktivieren.
- Wird für die Option "Schwarze Texte und Grafiken" die Einstellung "Reines Schwarz -EIN" oder "CMYK-Schwarz - EIN" verwendet, so hat im Falle von reinschwarzen Textund Grafikobjekten (100%K) diese Festlegung Vorrang vor der Option "Grau - RGB" bzw. "Grau - CMYK".
- Auf ein Grau, das als Spot-Farbe definiert ist, haben die Optionen "Grau RGB" und "Grau - CMYK" keinen Einfluss.

#### <span id="page-18-1"></span><span id="page-18-0"></span>**Ausgabeprofil**

Da das definierte Ausgabeprofil auf alle Daten eines Auftrags angewendet wird, müssen Sie sich vor dem Drucken vergewissern, dass es für Ihren Auftrag geeignet ist. Das Standardausgabeprofil umfasst ein Profil für Ihre Druckmaschine, das deren Farbeigenschaften beschreibt, und ein **Kalibrierungsziel** (Sollwerte für die Kalibrierung), das das erwartete Verhalten der Druckmaschine beschreibt.

<span id="page-18-2"></span>Mithilfe der Anwendung Command WorkStation können Sie eigene (anwenderdefinierte) Ausgabeprofile auf den EX Print Server importieren. Importierten Ausgabeprofilen, die selbst kein Kalibrierungsziel (Kalibrierungssollwerte) umfassen, wird anfangs das Kalibrierungsziel zugeordnet, das mit dem Standardausgabeprofil verknüpft ist.

Die D-Max-Werte der Kalibrierungssollwerte können aber separat bearbeitet werden.

Bei der Einstellung "Mediumabhängiges Profil" wird (anstelle der Einstellungen eines bestimmten einzelnen Ausgabeprofils) für jedes Medium, das in einem Auftrag verwendet wird, automatisch das dem Medium zugeordnete Ausgabeprofil verwendet. Weitere Hinweise finden Sie in der Online-Hilfe zur Anwendung Command WorkStation.

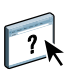

#### <span id="page-19-0"></span>**PDF/X-Ausgabemethode**

PDF/X ist eine Untergruppe der PDF-Spezifikation. PDF-Dateien können verschiedenste Elemente enthalten (Text, Grafiken, Animationen usw.), und es ist nicht immer eindeutig, wie diese Elemente dargestellt bzw. gedruckt werden müssen. Aus diesem Grund wurde die Untergruppe PDF/X entwickelt, deren Hauptaugenmerk der Druckqualität gilt. Sie bewirkt, dass PDF-Funktionen ausgeschlossen werden, die für grafische Anwendungen nicht angemessen sind, und sie stellt Funktionen bereit, die Mehrdeutigkeiten im Bezug auf die Druckausgabe vermeiden helfen. Ein mit der Untergruppe PDF/X konformes Dokument enthält eingebettete Informationen über die für das Dokument intendierten Druckbedingungen.

<span id="page-19-1"></span>Durch das Aktivieren der Druckoption "PDF/X-Ausgabemethode" für einen PDF/X-Auftrag wird der EX Print Server angewiesen, für die Druckausgabe die in das PDF/X-Dokument eingebettete PDF/X-Ausgabemethode zu verwenden. Die Entscheidung darüber, ob diese Option aktiviert wird oder nicht, kann i.d.R. davon abhängig gemacht werden, ob der EX Print Server für das Proofing oder für die eigentliche Druckproduktion genutzt wird.

Von einem für das Proofing erstellten Druck wird erwartet, dass er - unabhängig von der Leistungsfähigkeit und den Möglichkeiten des EX Print Servers oder der Druckmaschine ein exaktes Abbild der Ausgabe darstellt, die das für die endgültige Druckproduktion eingesetzte Gerät erzeugt. Bei einem Proof für den Zeitungsdruck ist es z.B. erwünscht, dass der Farbgamut der Druckmaschine ungeachtet der tatsächlichen Fähigkeiten stark eingeschränkt wird.

Umgekehrt kommt es bei der Druckproduktion darauf an, mithilfe der spezifischen Farbfunktionen des EX Print Servers oder der Druckmaschine den Gamut der Druckmaschine maximal zu nutzen. Allerdings kann es auch bei der Produktion Fälle geben, in denen der Farbgamut gezielt beschränkt werden muss, z.B. um die Farbkonsistenz zwischen Drucken sicherzustellen, die mit unterschiedlichen Geräten produziert werden.

Das Aktivieren der Option "PDF/X-Ausgabemethode" wirkt sich nur auf PDF/X-Dateien aus (die dem Standard PDF/X3 oder PDF/X-1a entsprechen). Sie hat keine Auswirkung auf Dateien, die in einem anderen Format als PDF vorliegen, und auch keine Auswirkung auf PDF-Dateien, die nicht mit PDF/X konform sind. Profile, die in PDF/X-Dateien spezifiziert werden, müssen in die Dateien eingebettet sein; die Referenz (Link) zu einem externen Speicherort genügt nicht.

**HINWEIS:** Wenn das optionale Softwarepaket Fiery Graphic Arts Package, Premium Edition, installiert und aktiviert ist, können Sie mithilfe eines spezifischen Filters, der von Hot Folders bereitgestellt wird, prüfen lassen, ob eine PDF-Datei mit PDF/X konform ist. Weitere Hinweise zu diesen Filtern finden Sie in der Online-Hilfe zu Hot Folders.

Wenn die Option "PDF/X-Ausgabemethode" aktiviert wird und nicht zu Konflikten mit anderen Einstellungen führt, wird eine mit PDF/X konforme Datei vom EX Print Server so verarbeitet, dass die Wiedergabearten (Intents) und Quellfarbräume, die in die Datei eingebettet sind, das produzierte Ergebnis definieren. Zu diesem Zweck ignoriert der EX Print Server die Einstellungen der Optionen "CMYK/Graustufen - Verarbeitungsmethode" und "CMYK/Graustufen - Quelle". Für die Ausgabe werden vielmehr die in der PDF/X-Datei angelegten Wiedergabearten verwendet, und die Druckausgabe wird auf den Farbgamut beschränkt, der durch das Ausgabeprofil vorgegeben wird, das in die Datei eingebettet ist.

Solange die Druckoption "PDF/X-Ausgabemethode" deaktiviert bleibt, ignoriert der EX Print Server die laut PDF/X-Datei für die Ausgabe intendierte Wiedergabeart.

Die Druckoption "PDF/X-Ausgabemethode" kann für einen Auftrag nur im Fenster "Auftragseigenschaften" der Anwendung Command WorkStation, nicht im Druckertreiber aktiviert werden. Mit der Anwendung Command WorkStation oder mit Hot Folders können PDF/X-Dateien direkt auf den EX Print Server importiert werden, während sie bei Verwendung eines Druckertreibers immer erst konvertiert werden, bevor sie an den EX Print Server gesendet werden. Aus diesem Grund wird die Druckoption "PDF/X-Ausgabemethode" im Druckertreiber nicht angeboten.

#### <span id="page-20-0"></span>**RGB/Lab - Wiedergabeart**

Mit der Option "RGB/Lab - Wiedergabeart" können Sie für die Konvertierung von Farbdaten eine bestimmte Art der Farbwiedergabe aktivieren. Sie können mit dieser Option die Farbausgabe von Druckbildern beeinflussen, z.B. von Dokumenten aus Büroanwendungen oder von RGB-Fotos aus Photoshop. Der EX Print Server unterstützt vier Farbwiedergabearten, die auf ICC-Profilen nach Industriestandard basieren.

<span id="page-20-5"></span><span id="page-20-4"></span><span id="page-20-3"></span><span id="page-20-2"></span><span id="page-20-1"></span>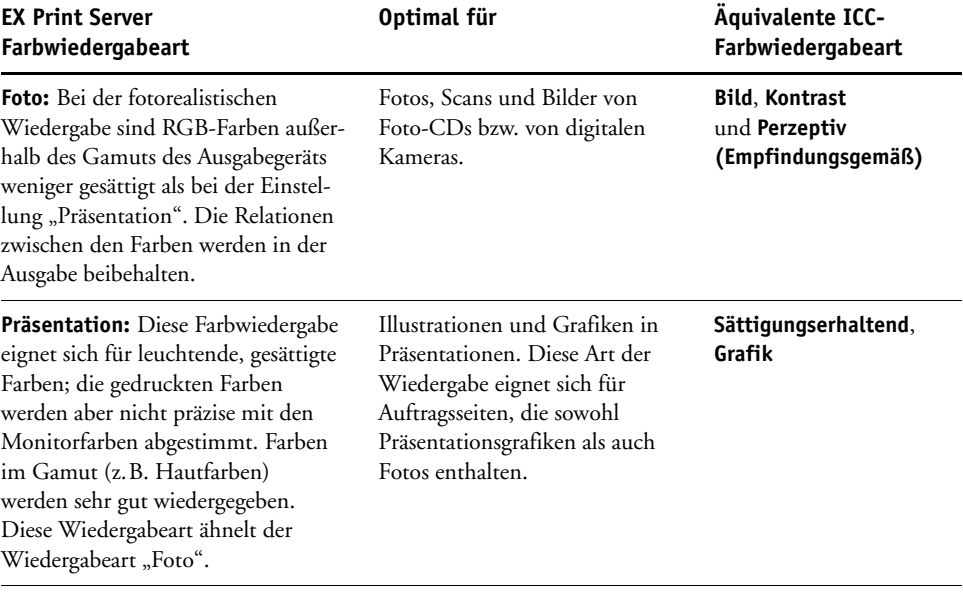

<span id="page-21-2"></span>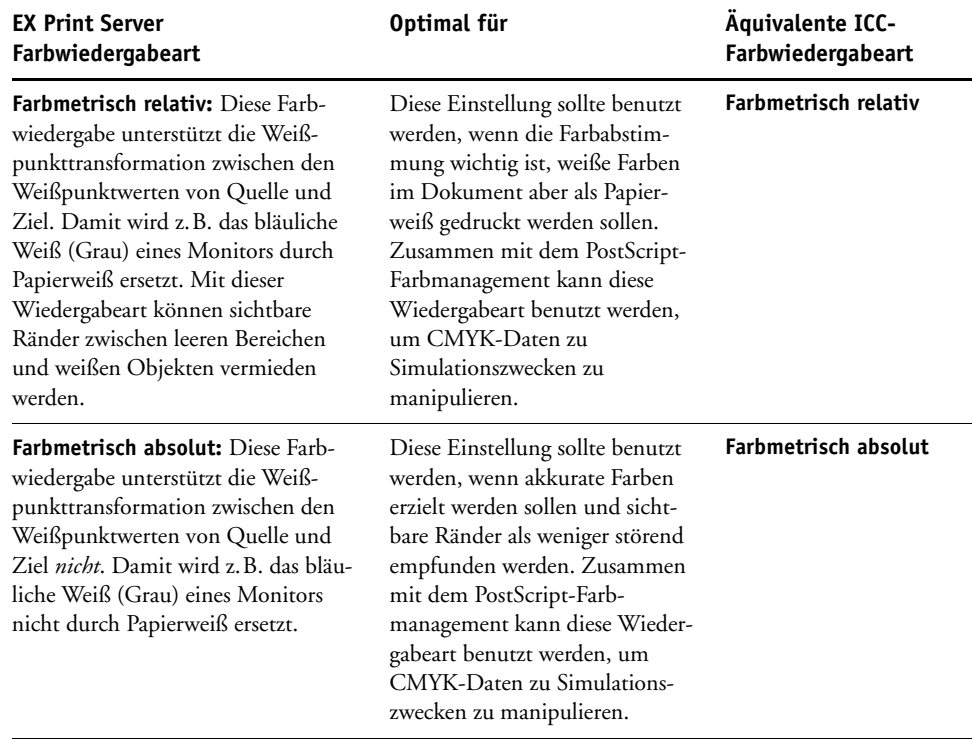

#### <span id="page-21-1"></span><span id="page-21-0"></span>**RGB - Quelle // Device Link**

Mit der Option "RGB - Quelle" bzw. "RGB - Device Link" können Sie die Merkmale von RGB-Daten in einem Dokument so definieren, dass der EX Print Server die Farbdaten in der richtigen Weise konvertieren kann. Häufig verwendete Monitorfarbräume sind über die entsprechenden Einstellungen des Druckertreibers bzw. des EX Print Servers verfügbar. Für andere Farbräume können Sie mithilfe der Anwendung Command WorkStation eigene Monitor- und Scannerprofile laden.

<span id="page-21-3"></span>Bei allen Einstellungen für die Option "RGB - Quelle" werden auf dem EX Print Server die Definitionen und Profile für den **Quellfarbraum** überschrieben, die von anderen Farbmanagementsystemen übergeben werden. Wenn Sie *nicht* wollen, dass ein bereits gewählter Quellfarbraum überschrieben wird, müssen Sie die Option "Ggf. eingebettetes Profil verwenden (RGB)" aktivieren.

Wenn in ein Dokument ein RGB-Profil eingebettet ist und dieses eingebettete Profil verwendet werden soll, müssen Sie die Option "Ggf. eingebettetes Profil verwenden (RGB)" aktivieren (siehe Abschnitt [Ggf. eingebettetes Profil verwenden \(RGB und CMYK\)](#page-25-0)  [auf Seite 26](#page-25-0)). Wenn diese Option aktiviert ist, wird die Einstellung der Option "RGB -Quelle" ignoriert und stattdessen das eingebettete Profil verwendet.

Mit allen Einstellungen erzielen Sie auch plattformübergreifend konsistente Ausgaben auf dem EX Print Server, da die Farbraumdefinitionen überschrieben werden. Nachfolgend werden die Einstellungen für die Option "RGB - Quelle" des EX Print Servers beschrieben.

- <span id="page-22-4"></span>• **EFIRGB:** Mit dieser Einstellung wählen Sie einen von EFI definierten Quellfarbraum; diese Einstellung wird empfohlen, wenn keine detaillierten Informationen über die RGB-Daten vorhanden sind.
- <span id="page-22-8"></span>• **sRGB (PC):** Mit dieser Einstellung wird das Profil eines Monitors für einen Windows-Computer als Standard festgelegt.
- <span id="page-22-2"></span>• **Apple Standard:** Mit dieser Einstellung wird das Profil eines Monitors für einen Mac OS Computer als Standard festgelegt.
- <span id="page-22-1"></span>• **Adobe RGB (1998):** Diese Einstellung steht für einen von Adobe definierten Farbraum, der in der Druckvorstufe als Standardarbeitsfarbraum in Photoshop 5 verwendet wird.
- <span id="page-22-3"></span>• **eciRGB:** Dies ist der Farbraum, der von der European Color Initiative (ECI) als RGB-Arbeitsfarbraum und für den Austausch von Farbdaten zwischen Werbeagenturen, Verlagen, Reprobetrieben und Druckereien empfohlen wird.
- <span id="page-22-5"></span>• **Fiery RGB:** Dieser von EFI definierte Farbraum wird für Office-Anwendungsprogramme empfohlen. Dieser Farbraum ähnelt dem Farbraum "EFIRGB", ist aber größer und kann Ausgaben mit intensiveren Blautönen erzeugen.

HINWEIS: Wenn die Option "Ggf. eingebettetes Profil verwenden (RGB)" aktiviert ist, werden RGB-Daten, die als PostScript-Datenstrom vorliegen und für die ein Quellfarbraum definiert ist, unter Verwendung der Option "RGB/Lab - Wiedergabeart" konvertiert (siehe Abschnitt [RGB/Lab - Wiedergabeart auf Seite 21\)](#page-20-0). RGB-Daten, die nicht im PostScript-Format vorliegen, sowie RGB-Daten im PostScript-Format, für die kein Quellfarbraum definiert ist, werden unter Verwendung folgender Festlegungen konvertiert: "RGB/Lab - Quelle = EFIRGB" und "RGB/Lab - Wiedergabeart = Präsentation".

#### <span id="page-22-7"></span><span id="page-22-6"></span><span id="page-22-0"></span>**RGB/Lab- in CMYK-Werte separieren**

Die Option "RGB/Lab- in CMYK-Werte separieren" bestimmt, wie RGB-Farben (sowie Lab- und XYZ-Farben) in den CMYK-Farbraum konvertiert werden. Diese Option hat eine beschreibende Bezeichnung. Sie soll zum Ausdruck bringen, dass die Option die Farbräume festlegt, die auf dem EX Print Server verwendet werden, um RGB-Daten in CMYK-Werte zu 'separieren'.

Sie können festlegen, ob RGB-Daten in den vollen Gamut der Druckmaschine konvertiert werden sollen (deaktivierte Option "RGB/Lab- in CMYK-Werte separieren") oder ob sie zunächst in den Gamut eines anderen Ausgabegeräts (z.B. einer Offsetdruckmaschine) konvertiert werden sollen (aktivierte Option "RGB/Lab- in CMYK-Werte separieren").

Mithilfe dieser Funktion können Sie für RGB-Daten mit Ihrem Ausgabegerät das Farbverhalten eines anderen Geräts simulieren. Wenn Ihnen z.B. ein qualitativ gutes ICC-Profil eines anderen Ausgabegeräts zur Verfügung steht, können Sie mit Ihrer Druckmaschine das Verhalten dieses anderen Geräts simulieren.

Die Option "RGB/Lab- in CMYK-Werte separieren" ist auch in der Druckvorstufe hilfreich. Mit ihr können Sie z.B. das Aussehen eines RGB-Scans unter verschiedenen Offsetdruckbedingungen testen, ohne dass Sie die RGB-Daten für jede dieser Bedingungen erneut in CMYK-Daten konvertieren müssen. Wenn die gewünschte Druckbedingung gefunden wurde, können Sie Ihre Datei unter Verwendung der Einstellung für die Option "CMYK/ Graustufen - Quelle", die für den Test eingesetzt wurde, in den CMYK-Farbraum konvertieren.

**HINWEIS:** Die Option "RGB/Lab- in CMYK-Werte separieren" kann in Verbindung mit der Option "Ausgabeprofil" und der Option "CMYK/Graustufen - Quelle" verwendet werden.

- **Aktiviert:** In diesem Modus werden alle RGB-Farben in den CMYK-Farbraum der (mit der Option "CMYK/Graustufen - Quelle") gewählten Simulation konvertiert.
- **Deaktiviert:** In diesem Modus werden alle RGB-Farben in den CMYK-Farbraum der Druckmaschine konvertiert.

#### <span id="page-23-1"></span><span id="page-23-0"></span>**Spot-Farbabstimmung**

<span id="page-23-2"></span>Die Option "Spot-Farbabstimmung" sorgt für die automatische Abstimmung von Spot-Farben (Sonder-/Schmuckfarben) mit den bestmöglichen CMYK-Äquivalenten.

• **Ein:** Bei dieser Einstellung verwendet der EX Print Server die interne Referenztabelle, um eine Spot-Farbe mit dem bestmöglichen CMYK-Äquivalent zu drucken, das die Druckmaschine erzeugen kann. (Beim Hinzufügen neuer Ausgabeprofile werden neue Tabellen generiert.)

Wenn Spot-On verfügbar ist, werden auf dem EX Print Server die mit Spot-On vorgegebenen CMYK-Äquivalente verwendet (siehe [Seite 58](#page-57-3)).

• **Aus:** Der EX Print Server verarbeitet die Spot-Farben als CMYK-Daten und verwendet die CMYK-Äquivalente, die vom Hersteller der Spot-Farben (z.B. PANTONE) vorgegeben werden. Es handelt sich dabei um die CMYK-Werte, die in Anwendungsprogrammen verwendet werden, die über Spot-Farbbibliotheken verfügen.

**HINWEIS:** Spot-Farben, die nicht in der internen Referenztabelle enthalten sind, werden als CMYK-Farben behandelt.

Für Aufträge mit Spot-Farben muss die Option "Spot-Farbabstimmung" aktiviert werden, es sei denn, Sie drucken Offsetsimulationen. Zum Drucken von Simulationen müssen Sie diese Option deaktivieren ("Aus") und eine geeignete Einstellung für die Option "CMYK/ Graustufen - Quelle" wählen (siehe [Seite 15](#page-14-0)).

Bei Aufträgen im PDF-Format, die Spot-Farben beinhalten, die nicht in der internen Referenztabelle enthalten sind, werden durch das Aktivieren der Option "Spot-Farbabstimmung" die ursprünglichen Spot-Farben beibehalten. Der EX Print Server verwendet in diesem Fall die interne Referenztabelle, um die bestmöglichen CMYK-Äquivalente für die ursprünglichen Spot-Farben zu erstellen.

<span id="page-24-1"></span>**HINWEIS:** Die Option "Spot-Farbabstimmung" kann nur für unseparierte Farbdrucke (Composite) verwendet werden; für Separationen ist die Option ohne Belang.

#### **Spot-Farbabstimmung und PANTONE-Farbreferenz für gestrichenes Papier**

Die PANTONE-Farbreferenz für gestrichenes Papier wird abhängig von der Einstellung der Option "Spot-Farbabstimmung" unterschiedlich gedruckt (siehe *Fiery Farbreferenz*).

• **Ein:** Bei dieser Einstellung verwendet der EX Print Server die interne Referenztabelle bzw. die Spot-On Farbbibliotheken (sofern Spot-On verfügbar ist), um PANTONE-Farben mit den bestmöglichen CMYK-Äquivalenten zu drucken, die die Druckmaschine erzeugen kann. Dabei erscheint die PANTONE-Farbnummer unter jedem Farbfeld.

<span id="page-24-3"></span>Weitere Hinweise zu Spot-On finden Sie auf [Seite 58.](#page-57-3)

• **Aus:** Bei dieser Einstellung verwendet der EX Print Server zum Drucken der Farbfelder die von Pantone, Inc. empfohlenen CMYK-Werte (die in den Anwendungsprogrammen verwendet werden, die die PANTONE-Bibliotheken bereitstellen). In diesem Fall werden die verwendeten CMYK-Werte und die PANTONE-Farbnummer unter jedes Farbfeld gedruckt. Diese CMYK-Werte werden unter Verwendung der Einstellungen für die Optionen "CMYK/Graustufen - Quelle" und "Ausgabeprofil" gedruckt.

#### <span id="page-24-0"></span>**Farbsubstitution**

Mit Spot-On können Sie eine Liste von Ersatzfarben erstellen. Auf dieser Basis können Farben, die in einem Dokument als RGB- oder CMYK-Werte spezifiziert werden, durch andere Farben ersetzt werden, deren CYMK-Farbwerte aus einer Spot-On Farbbibliothek abgerufen werden. Diese Funktion ermöglicht die exakte Farbsteuerung und das individuelle Überschreiben einzelner RBG- und CMYK-Farben.

<span id="page-24-2"></span>Damit in einem Auftrag spezifizierte Farben durch Ersatzfarben ersetzt werden können, müssen Sie für den betreffenden Auftrag die Option "Farbsubstitution" aktivieren.

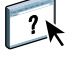

Weitere Hinweise zum Erstellen und Verwenden von Ersatzfarben finden Sie in der Online-Hilfe zur Anwendung Command WorkStation.

#### <span id="page-25-0"></span>**Ggf. eingebettetes Profil verwenden (RGB und CMYK)**

Wenn Sie die Option "Ggf. eingebettetes Profil (RGB)" aktivieren, ignoriert der EX Print Server die Option "RGB - Quelle" und verwendet als RGB-Quellprofil stattdessen das RGB-Profil, das in das Dokument eingebettet ist. Wenn die Option "Ggf. eingebettetes Profil verwenden (RGB)" deaktiviert ist, verwendet der EX Print Server das Profil, das mit der Option "RGB - Quelle" festgelegt wurde.

<span id="page-25-3"></span>Dies gilt analog auch für CMYK-Farben: Wenn Sie die Option "Ggf. eingebettetes Profil (CMYK)" aktivieren, ignoriert der EX Print Server die Option "CMYK/Graustufen - Quelle" und verwendet als CMYK-Quellprofil stattdessen das CMYK-Profil, das in das Dokument eingebettet ist. Wenn die Option "Ggf. eingebettetes Profil verwenden (CMYK)" deaktiviert ist, verwendet der EX Print Server das Profil, das mit der Option "CMYK/Graustufen -Quelle" festgelegt wurde.

### <span id="page-25-1"></span>**Festlegen der ColorWise Druckoptionseinstellungen**

Sie können das Druckverhalten des EX Print Servers auf eine der folgenden Weisen beeinflussen:

- In der Anwendung Command WorkStation können Sie die Standardeinstellungen für die ColorWise Druckoptionen festlegen. Bestimmte Standardwerte können Sie auch beim Setup des EX Print Servers einstellen. Weitere Hinweise finden Sie im Dokument *[Konfiguration und Setup](#page-57-2)*. Die Standardeinstellungen gelten für alle nachfolgenden Auftragsdokumente, für die keine spezifischen Einstellungen gewählt werden.
- <span id="page-25-2"></span>• Mithilfe der im Druckertreiber angebotenen Einblendmenüs und Optionen können Sie die ColorWise Optionseinstellungen für ein einzelnes Auftragsdokument festlegen.
- Im Fenster "Auftragseigenschaften" für einen überwachten Ordner können Sie die ColorWise Optionseinstellungen festlegen, die für alle Aufträge verwendet werden sollen, die an den überwachten Ordner übergeben werden.
- Für einen Auftrag, der bereits an den EX Print Server gesendet wurde und sich in der Auftragsliste "Angehalten" befindet, können Sie die ColorWise Optionseinstellungen im Fenster "Auftragseigenschaften" der Anwendung Command WorkStation festlegen.

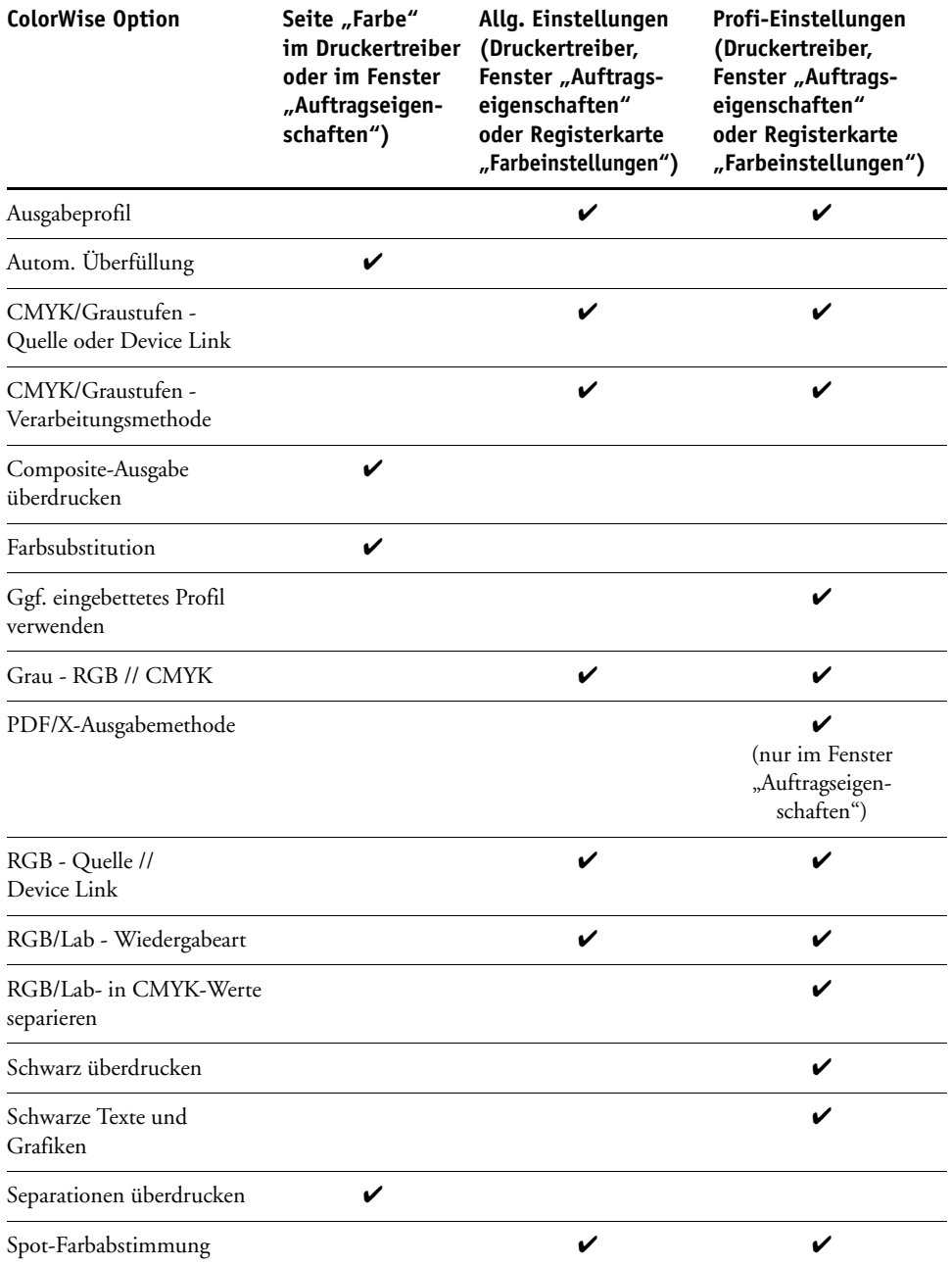

Die folgende Tabelle erleichtert das Auffinden der einzelnen Druckoptionen.

#### <span id="page-27-0"></span>**Festlegen der Standardwerte in Anwendung Command WorkStation**

In der Anwendung Command WorkStation können Sie die Standardeinstellungen für die ColorWise Druckoptionen des EX Print Servers festlegen.

Diese Einstellungen gelten für alle Aufträge, die von Anwendern an den EX Print Server gesendet werden und für die im Druckertreiber keine spezifischen Einstellungen gewählt werden. Im Fenster "Auftragseigenschaften" der Anwendung Command WorkStation können diese Standardeinstellungen für einzelne Aufträge überschrieben werden.

Die in der Anwendung Command WorkStation festgelegten Standardeinstellungen werden automatisch in den Druckertreibern und (im Falle von Optionen, die beim Setup eingestellt werden können) im Setup-Programm des EX Print Servers reflektiert.

Die ColorWise Optionen befinden sich auf der Seite "Farbeinstellungen > Farbmanagement" der Ansicht "Gerätecenter". Weitere Hinweise finden Sie in der Online-Hilfe zur Anwendung Command WorkStation.

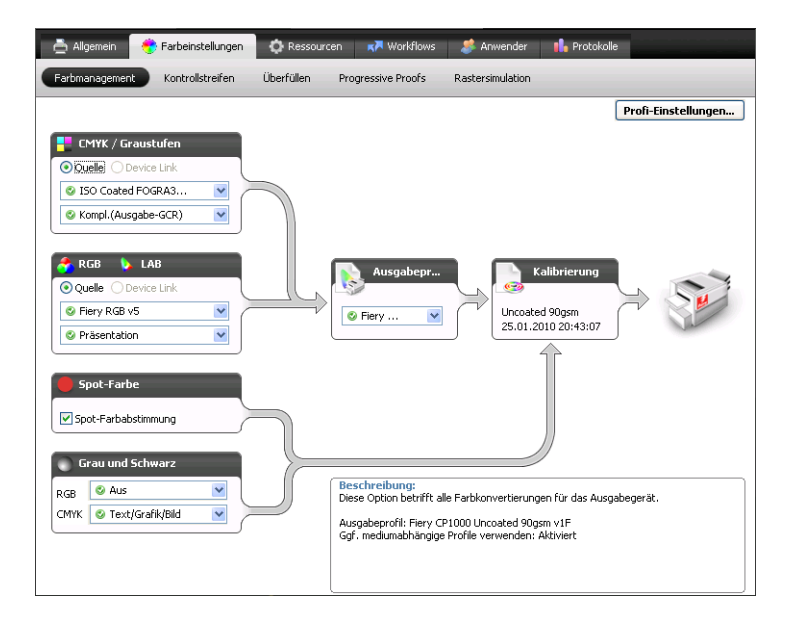

#### <span id="page-27-2"></span><span id="page-27-1"></span>**Festlegen der Druckoptionseinstellungen in Druckertreibern**

Der Druckertreiber erstellt eine PostScript-Datei, die die vom Anwendungsprogramm erzeugten Instruktionen und die Einstellungen umfasst, die für die ColorWise Druckoptionen gewählt werden. Diese PostScript-Datei wird vom Druckertreiber an den EX Print Server gesendet. Der EX Print Server übernimmt die PostScript-Verarbeitung und die Farbkonvertierung und leitet die gerasterten Farbdaten an die Druckmaschine.

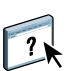

#### <span id="page-28-0"></span>**Festlegen der Druckoptionseinstellungen unter Windows**

Im Folgenden wird beschrieben, wie Sie die Druckoptionen für das Farbmanagement mit den Adobe und Microsoft PostScript-Druckertreibern für Windows konfigurieren können. Mit diesen PostScript 3 Druckertreibern können Sie die Farbfunktionen des EX Print Servers in vollem Umfang nutzen.

Führen Sie die folgenden Schritte aus, bevor Sie einen Auftrag drucken:

- <span id="page-28-1"></span>• Installieren Sie den Druckertreiber und die PPD-Datei für den EX Print Server (siehe Dokument *[Drucken](#page-34-3)*).
- Konfigurieren Sie den EX Print Server für den Druckbetrieb (siehe Dokument *Drucken*).

**HINWEIS:** Die folgenden Abbildungen und Erläuterungen gelten nicht für alle Anwendungsprogramme. Viele Programme (z.B. Adobe PageMaker, Adobe Photoshop, Adobe Illustrator, QuarkXPress und CorelDRAW) haben zusätzlich zu den im Druckertreiber angebotenen Optionen eigene Farbmanagementoptionen. Spezifische Hinweise zu bestimmten Anwendungsprogrammen finden Sie im Dokument *[Fiery Farbreferenz](#page-57-2)*.

Die folgende Anleitung umfasst die Schritte, die Sie unter Windows ausführen müssen, um die für das Farbmanagement relevanten Optionen einzustellen.

#### **DRUCKOPTIONSEINSTELLUNGEN FESTLEGEN - UNTER WINDOWS**

- 1 Wählen Sie "Drucken" in Ihrem Anwendungsprogramm.
- 2 Wählen Sie den EX Print Server als Drucker und klicken Sie auf "Eigenschaften".

Das Fenster "Eigenschaften" mit der Registerkarte "Fiery Druckfunktionalität" wird angezeigt.

**3 Klicken Sie auf das Symbol "Farbe".** 

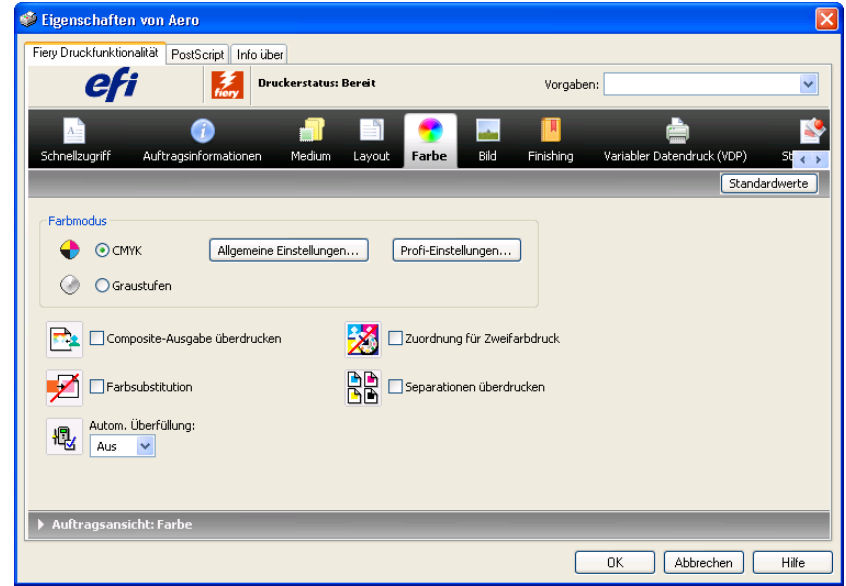

**4 Legen Sie die Einstellungen für die angebotenen Druckoptionen fest.**

Weitere Hinweise zu den einzelnen ColorWise Druckoptionen finden Sie auf [Seite 11.](#page-10-0)

#### **5 Klicken Sie auf "Profi-Einstellungen".**

Das Dialogfenster "Erweiterte Bearbeitung" wird angezeigt.

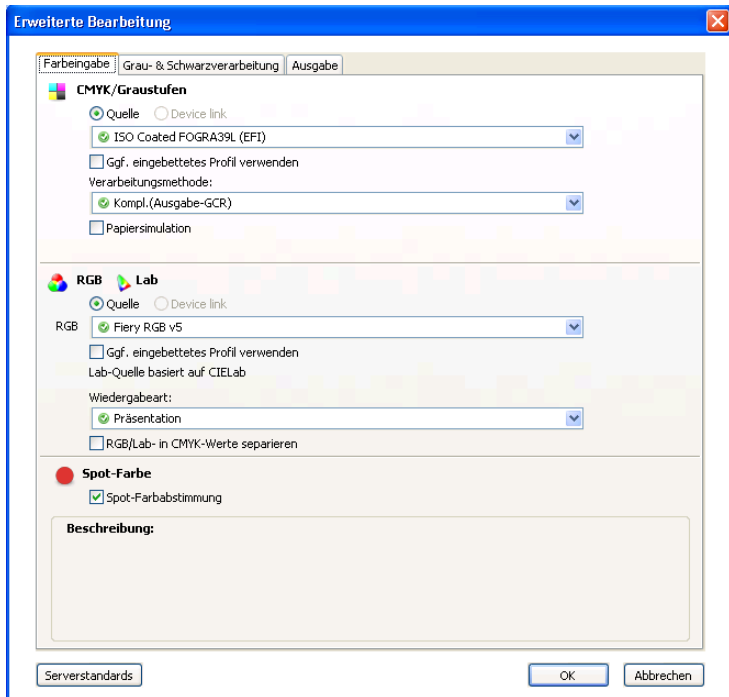

 $\overline{\mathbf{r}}$ 

Vergewissern Sie sich, dass die bidirektionale Kommunikation aktiviert wurde, falls die Schaltfläche "Profi-Einstellungen" nicht aktiviert wird. Die Anleitung zum Aktivieren der bidirektionalen Kommunikation finden Sie in der Online-Hilfe zum Druckertreiber.

HINWEIS: Sie können alternativ auch auf "Allgemeine Einstellungen" klicken; in diesem Fall wird das Fenster "Farbmanagement" geöffnet, das auch ColorWise Druckoptionen enthält. Allerdings beinhaltet das Fenster "Farbmanagement" nicht alle unterstützten Druckoptionen.

- **6 Klicken Sie auf "Serverstandards", wenn die Einstellungen aktiviert und angezeigt werden sollen, die aktuell auf dem EX Print Server festgelegt sind.**
- **7 Legen Sie die gewünschten Einstellungen für die ColorWise Druckoptionen fest, die in den oben genannten Bereichen angezeigt werden.**

Für die meisten Anwendungsgebiete bieten die Standardeinstellungen eine adäquate Farbsteuerung. Weitere Hinweise zu den einzelnen Druckoptionen finden Sie auf [Seite 11](#page-10-0).

- **8 Klicken Sie auf "OK", um die gewählten Einstellungen zu speichern und das Fenster "Erweiterte Bearbeitung" zu schließen.**
- 9 Klicken Sie auf "OK", um das Fenster "Eigenschaften" zu schließen, und nochmals auf "OK", **um Ihren Auftrag zu senden.**

#### <span id="page-30-0"></span>**Festlegen der Druckoptionseinstellungen unter Mac OS**

Im Folgenden wird beschrieben, wie Sie die Druckoptionen für das Farbmanagement mit den Druckertreibern für Mac OS einstellen können.

Führen Sie die folgenden Schritte aus, bevor Sie einen Auftrag drucken:

- <span id="page-30-1"></span>• Installieren Sie die PPD-Datei für den EX Print Server (siehe Dokument *[Drucken](#page-27-2)*).
- Konfigurieren Sie den EX Print Server für den Druckbetrieb (siehe Dokument *Drucken*).

#### **DRUCKOPTIONSEINSTELLUNGEN FESTLEGEN - UNTER MAC OS X**

1 Wählen Sie "Drucken" in Ihrem Anwendungsprogramm.

Das Dialogfenster "Drucken" wird angezeigt.

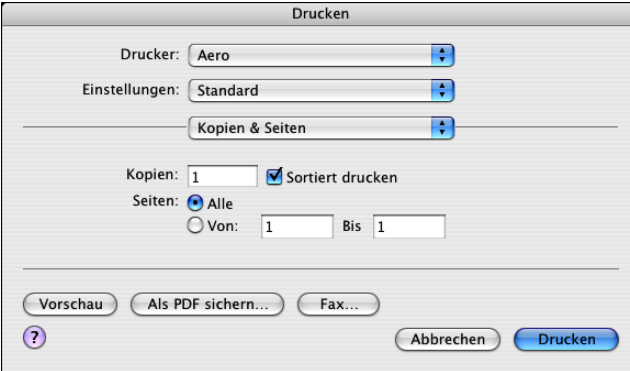

- **2 Mac OS X v10.5: Erweitern Sie ggf. das Dialogfenster, indem Sie auf den Pfeil neben dem Druckernamen klicken.**
- **3 Mac OS X v10.3.9 und v10.4.x: Klicken Sie auf "Kopien & Seiten" und wählen Sie** "ColorSync"; wählen Sie danach im Einblendmenü "Farbkonvertierung" die Einstellung **"Druckerspezifisch".**

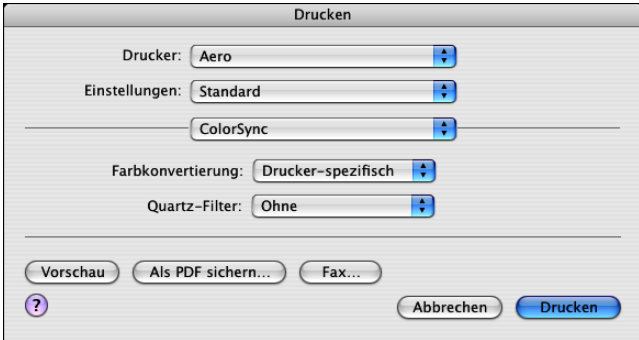

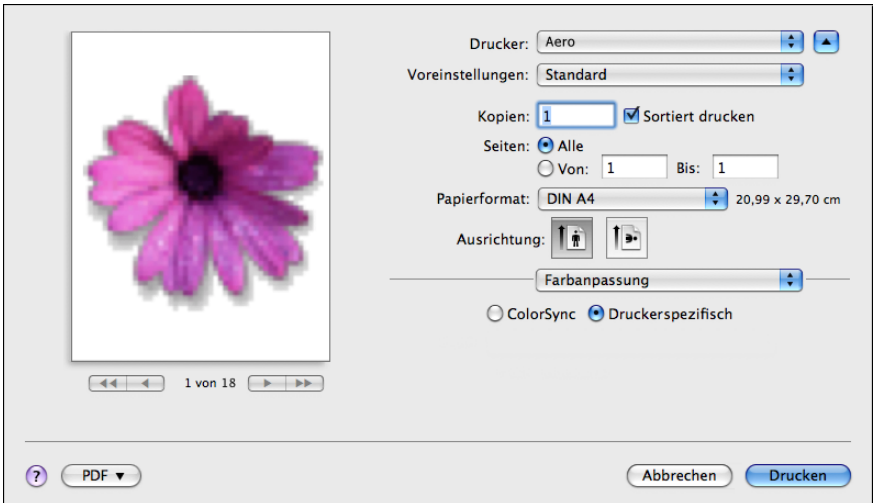

Mac OS X v10.5: Klicken Sie auf das Einblendmenü mit der Anfangseinstellung "Vorschau" und wählen Sie "Farbanpassung"; aktivieren Sie danach die Option "Druckerspezifisch".

4 Wählen Sie "Fiery Funktionen" im Menü mit der Anfangseinstellung "Kopien & Seiten".

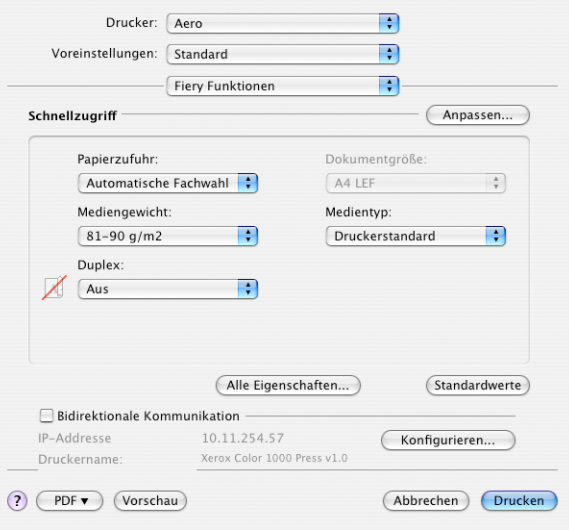

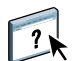

5 Aktivieren Sie die Option "Bidirektionale Kommunikation".

Die Anleitung zum Aktivieren der bidirektionalen Kommunikation finden Sie in der Online-Hilfe zum Druckertreiber.

6 Klicken Sie auf "Alle Eigenschaften".

#### 7 Klicken Sie auf das Symbol "Farbe".

Die Seite "Farbe" wird angezeigt.

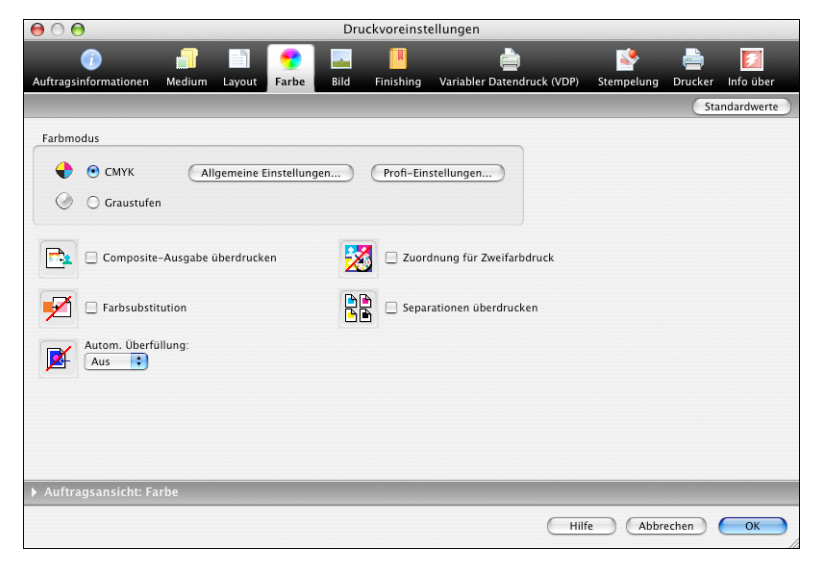

#### 8 Legen Sie die Einstellungen für die Druckoptionen auf der Seite "Farbe" fest.

Weitere Hinweise zu den einzelnen ColorWise Druckoptionen finden Sie auf [Seite 11.](#page-10-0)

#### 9 Klicken Sie auf "Profi-Einstellungen".

Das Dialogfenster "Erweiterte Bearbeitung" wird angezeigt.

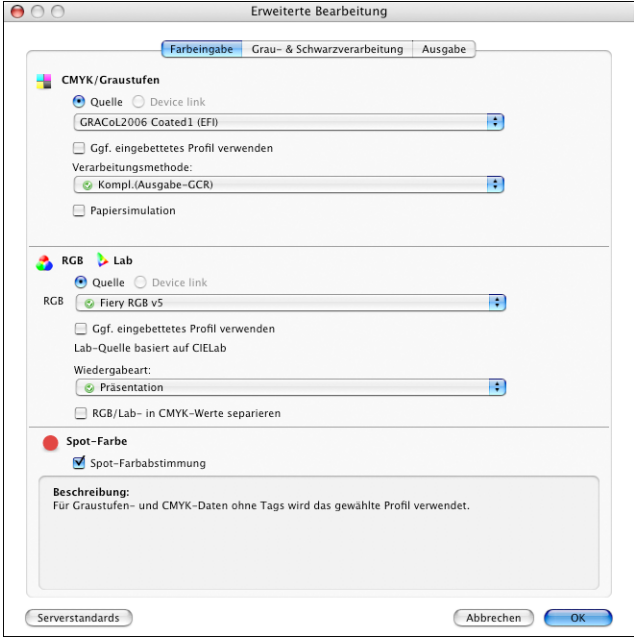

**HINWEIS:** Sie können alternativ auch auf "Allgemeine Einstellungen" klicken; in diesem Fall wird das Fenster "Farbmanagement" geöffnet, das auch ColorWise Druckoptionen enthält. Allerdings beinhaltet das Fenster "Farbmanagement" nicht alle unterstützten Druckoptionen.

- **10 Klicken Sie auf "Serverstandards", wenn die Einstellungen aktiviert und angezeigt werden sollen, die aktuell auf dem EX Print Server festgelegt sind.**
- **11 Legen Sie die gewünschten Einstellungen für die ColorWise Druckoptionen fest, die in den oben genannten Bereichen angezeigt werden.**

Für die meisten Anwendungsgebiete bieten die Standardeinstellungen eine adäquate Farbsteuerung. Weitere Hinweise zu den einzelnen Druckoptionen finden Sie auf [Seite 26](#page-25-1).

12 Klicken Sie auf "OK", um die gewählten Einstellungen zu speichern und das Fenster **"Erweiterte Bearbeitung" zu schließen.**

Die Seite "Farbe" wird wieder angezeigt.

13 Klicken Sie auf "OK", um das Fenster mit den Druckvoreinstellungen zu schließen, und nochmals auf "OK", um Ihren Auftrag zu senden.

# <span id="page-34-3"></span><span id="page-34-0"></span>**FARBPROFILE**

Zum standardmäßigen Lieferumfang des EX Print Servers gehört eine Reihe von RGB- und CMYK-Profilen, die Sie über die Druckoption "RGB - Quelle", "CMYK/Graustufen -Quelle" bzw. "Ausgabeprofil" zum Drucken von Auftragsdokumenten heranziehen können. Weitere Hinweise zu diesen Druckoptionen finden Sie im [ColorWise Druckoptionen](#page-8-3).

Die auf dem EX Print Server gespeicherten Profile können in der Anwendung Command WorkStation verwaltet werden. Sie haben außerdem die Möglichkeit, weitere Profile zu importieren und nicht benötigte Profile zu löschen.

# <span id="page-34-1"></span>**Farbdateien**

Auf der DVD mit der Anwendersoftware befindet sich eine Reihe von Dateien (einschließlich der Farbprofile), die für das Farbmanagement hilfreich sind. Wenn Sie weitere Farbprofile auf dem EX Print Server speichern wollen, müssen Sie wie folgt vorgehen:

- Installieren Sie die Profile auf Ihrem Client-Computer.
- Importieren Sie die Profile in der Anwendung Command WorkStation, damit sie auf den EX Print Server geladen werden.

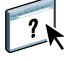

Weitere Hinweise zum Importieren von Profilen auf den EX Print Server mithilfe der Anwendung Command WorkStation finden Sie in der Online-Hilfe zur Anwendung Command WorkStation.

#### <span id="page-34-2"></span>**Installieren weiterer ICC-Profile auf Client-Computer**

<span id="page-34-4"></span>Sie können zusätzliche ICC-Profile, die Sie verwenden wollen, von der DVD mit der Anwendersoftware oder vom EX Print Server auf Ihrem Computer installieren (kopieren). ICC-Profile können in jedem Anwendungsprogramm verwendet werden, das die ICC-Standards unterstützt (z.B. Adobe Photoshop).

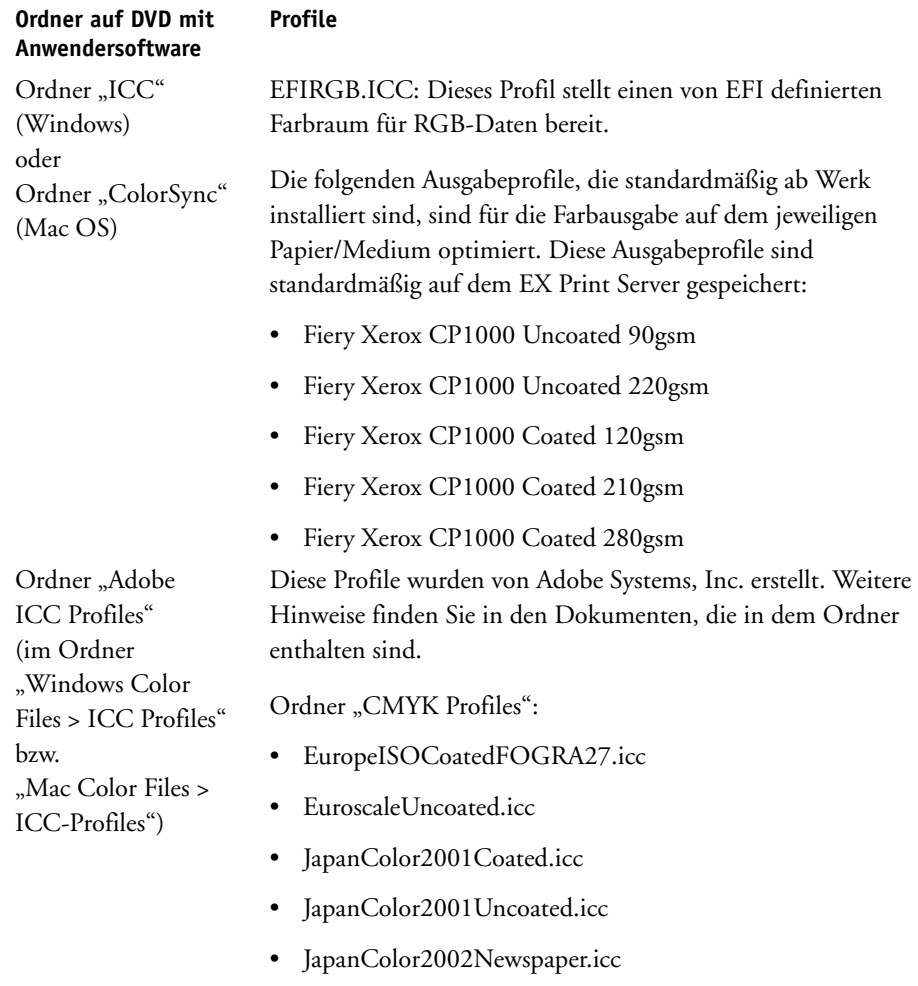

- JapanWebCoated.icc
- USSheetfedCoated.icc
- USSheetfedUncoated.icc
- USWebCoatedSWOP.icc
- USWebUncoated.icc

Ordner "RGB Profiles":

- AdobeRGB1998.icc
- AppleRGB.icc
- ColorMatchRGB.icc
- sRGB Color Space Profile.icm

#### **Ordner auf DVD mit Anwendersoftware**

Ordner "ECI" (im Ordner "Windows Color Files > ICC Profiles" bzw. "Mac Color Files > ICC-Profiles")

#### **Profile**

Diese Profile wurden von der European Color Initiative (ECI) erstellt. Weitere Hinweise finden Sie in den Dokumenten, die in den Ordnern "CMYK Profiles" und "RGB Profiles" enthalten sind, und auf der ECI-Website unter der Adresse www.eci.org.

Ordner "CMYK Profiles":

- ISOcoated v2 300 eci.icc
- ISOcoated\_v2\_eci.icc
- ISOuncoated.icc
- ISOuncoatedyellowish.icc
- ISOwebcoated.icc
- SC\_paper\_eci.icc

#### Ordner "RGB Profiles":

- ECI-RGB.V1.0.icc
- eciRGB\_v2.icc
- eciRGB\_v2\_ICCv4.icc

Ordner "EFI Support" (im Ordner "Windows Color Files > ICC Profiles" bzw. "Mac Color Files > ICC-Profiles")

Diese Profile wurden von EFI erstellt. Weitere Hinweise finden Sie auf der GRACoL-Website (General Requirements for Applications in Commercial Offset Lithography) unter der Adresse www.gracol.org, der Fogra-Website unter der Adresse www.fogra.org und der SWOP-Website (Specifications Web Offset Publications) unter der Adresse www.swop.org.

Ordner "CMYK Profiles":

- EFIEURO.icc
- EFISWOP.icc
- Enterprise CMYK.icc
- GRACoL2006\_Coated1\_EFI.icc:
- ISOCoated.icc
- ISOCoated\_FOGRA39L\_EFI.icc
- ISOUncoated\_FOGRA29L\_EFI.icc
- SWOP2006\_Coated3\_EFI.icc
- SWOP2006\_Coated5\_EFI.icc

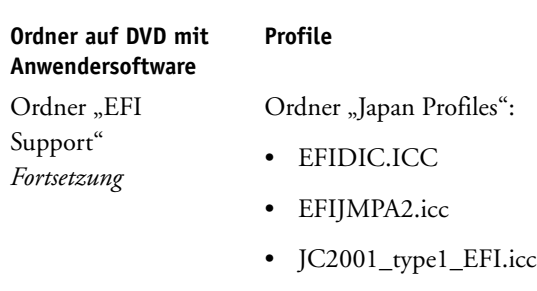

- JC2001\_type2\_EFI.icc
- JC2001\_type3\_EFI.icc
- JC2001\_type4\_EFI.icc
- TOYO Offset Coated 2.0.icc

Ordner "RGB Profiles":

- EFISRGB.ICC
- Fiery RGB v2.icc
- Fiery RGB v4.icc
- Fiery RGB v5.icc
- RGB D65 (Splash).icc

Für die meisten ICC-kompatiblen Anwendungsprogramme müssen diese Dateien im Betriebssystemordner "Color" (Windows) bzw. "Library > ColorSync" (Mac OS) installiert werden. Für die Arbeit mit dem EX Print Server können Sie die Dateien in einen Ordner Ihrer Wahl kopieren.

**ICC-PROFILE VON DER DVD MIT DER ANWENDERSOFTWARE INSTALLIEREN - WINDOWS**

- **1 Legen Sie die DVD mit der Anwendersoftware in das DVD-Laufwerk ein.**
- **2 Öffnen Sie den Ordner, in dem sich das gewünschte Profil befindet.**
- **3 Klicken Sie mit der rechten Maustaste auf das gewünschte Profil**  und wählen Sie "Profil installieren".

Die Profile werden auf Ihrem Computer automatisch im folgenden Ordner installiert: Windows\System32\spool\drivers\color

**ICC-PROFILE VON DER DVD MIT DER ANWENDERSOFTWARE INSTALLIEREN - MAC OS**

- **1 Legen Sie die DVD mit der Anwendersoftware in das DVD-Laufwerk ein.**
- **2 Öffnen Sie den Ordner, in dem sich das gewünschte Profil befindet.**
- 3 Kopieren Sie die Profile in den Ordner "Library > ColorSync > Profiles".

**HINWEIS:** Hierzu müssen Sie als Administrator angemeldet sein.

#### **ICC-PROFILE ÜBER NETZWERK VOM EX PRINT SERVER LADEN UND INSTALLIEREN - WINDOWS**

- **1 Navigieren Sie zum EX Print Server; verwenden Sie dazu dessen IP-Adresse oder DNS-Servernamen.**
- **2 Geben Sie ggf. den Anwendernamen und das Kennwort ein.**

Ihr Administrator kann Ihnen sagen, ob diese Angaben erforderlich sind.

- 3 Öffnen Sie das Verzeichnis "PC\_User\_SW".
- 4 Öffnen Sie den Ordner "ICC".
- **5 Klicken Sie mit der rechten Maustaste auf das gewünschte Profil**  und wählen Sie "Profil installieren".

Die Profile werden auf Ihrem Computer automatisch im folgenden Ordner installiert: Windows\System32\spool\drivers\color

#### **COLORSYNC PROFILE ÜBER NETZWERK VOM EX PRINT SERVER LADEN UND INSTALLIEREN - MAC OS**

- 1 Wählen Sie "Mit Server verbinden" im Menü "Gehe zu".
- 2 Geben Sie "smb://" gefolgt von der IP-Adresse des EX Print Servers ein und klicken Sie auf "Verbinden".

Wenden Sie sich an Ihren Administrator, wenn der EX Print Server nicht gefunden wird.

**3 Geben Sie ggf. den Anwendernamen und das Kennwort ein.**

Ihr Administrator kann Ihnen sagen, ob diese Angaben erforderlich sind.

- 4 Doppelklicken Sie auf das Verzeichnis "Mac\_User\_SW".
- **5 Öffnen Sie den Ordner "ColorSync".**
- **6 Kopieren Sie die Profile in den Ordner "Library > ColorSync > Profiles".**

**HINWEIS:** Hierzu müssen Sie als Administrator angemeldet sein.

Weitere Hinweise zum Einrichten von ColorSync-Profilen (z.B. EFIRGB) unter Mac OS finden Sie in der Dokumentation zu ColorSync.

# <span id="page-39-1"></span><span id="page-39-0"></span>**Weitere Farbdateien**

<span id="page-39-6"></span>Sie können zusätzliche Farbdateien, die Sie verwenden wollen, von der DVD mit der Anwendersoftware oder vom EX Print Server kopieren. Diese Dateien sind für die Farbabstimmung und für die Kalibrierung konzipiert.

<span id="page-39-11"></span><span id="page-39-9"></span><span id="page-39-8"></span><span id="page-39-3"></span>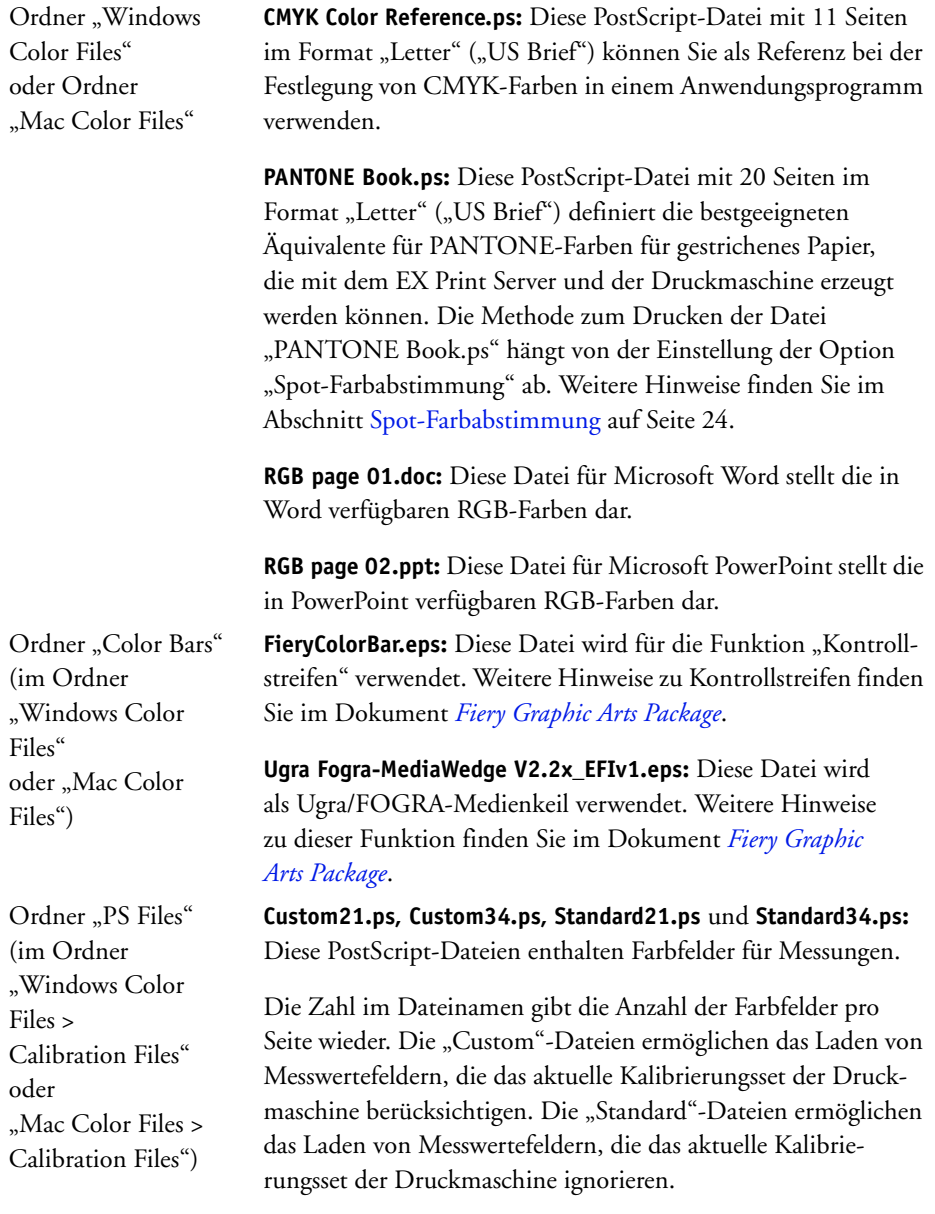

<span id="page-39-12"></span><span id="page-39-10"></span><span id="page-39-7"></span><span id="page-39-5"></span><span id="page-39-4"></span><span id="page-39-2"></span>**HINWEIS:** Die Dateien sind für erfahrene Anwender gedacht und nicht für die routinemäßige Kalibrierung geeignet.

<span id="page-40-0"></span>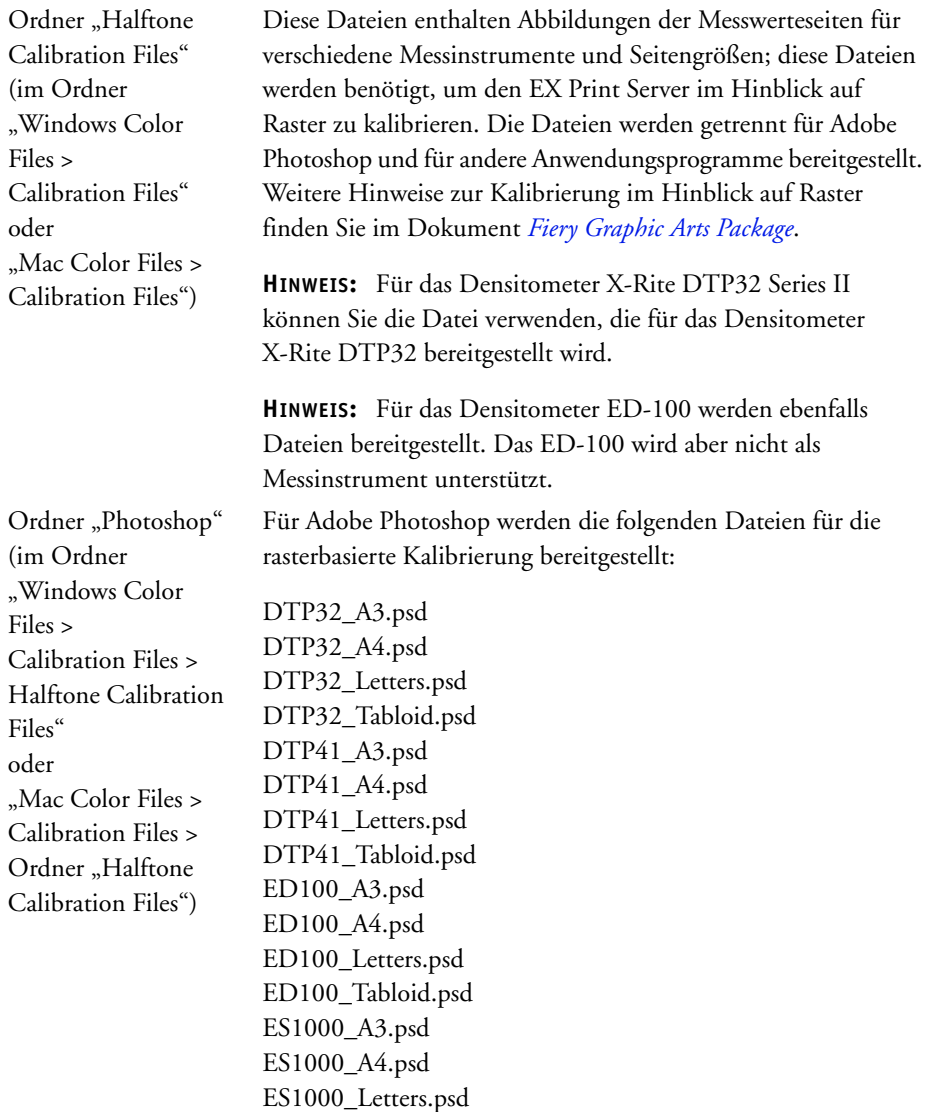

<span id="page-40-1"></span>ES1000\_Tabloid.psd

**HINWEIS:** Für das Densitometer X-Rite DTP32 Series II können Sie die Datei verwenden, die für das Densitometer X-Rite DTP32 bereitgestellt wird.

**HINWEIS:** Für das Densitometer ED-100 werden ebenfalls Dateien bereitgestellt. Das ED-100 wird aber nicht als Messinstrument unterstützt.

Ordner "Other Applications" (im Ordner "Windows Color Files > Calibration Files > Halftone Calibration Files" oder "Mac Color Files > Calibration Files > Ordner "Halftone Calibration Files")

Für andere Anwendungsprogramme werden die folgenden Dateien für die rasterbasierte Kalibrierung bereitgestellt:

<span id="page-41-0"></span>DTP32\_A3.eps DTP32\_A4.eps DTP32\_Letters.eps DTP32\_Tabloid.eps DTP41\_A3.eps DTP41\_A4.eps DTP41\_Letters.eps DTP41\_Tabloid.eps ED100\_A3.eps ED100\_A4.eps ED100\_Letters.eps ED100\_Tabloid.eps ES1000\_A3.eps ES1000\_A4.eps ES1000\_Letters.eps ES1000\_Tabloid.eps

**HINWEIS:** Für das Densitometer X-Rite DTP32 Series II können Sie die Datei verwenden, die für das Densitometer X-Rite DTP32 bereitgestellt wird.

**HINWEIS:** Für das Densitometer ED-100 werden ebenfalls Dateien bereitgestellt. Das ED-100 wird aber nicht als Messinstrument unterstützt.

# <span id="page-42-0"></span>**Profilverwaltung auf EX Print Server**

Die Anwendung Command WorkStation bietet die Möglichkeit, ICC-Profile zu importieren (d.h. sie auf den EX Print Server zu laden), Profile zu exportieren und zu löschen (mit Ausnahme der Standardprofile) und die Eigenschaften für die Profile festzulegen.

Außerdem können Sie durch das Bearbeiten vorhandener Quell- und Ausgabeprofile und das Speichern unter neuen Namen den Bestand an CMYK-Profilen beliebig erweitern. Auf alle angesprochenen Funktionen und Optionen können Sie auf der Seite "Ressourcen > Profile" der Ansicht "Gerätecenter" zugreifen. Weitere Hinweise finden Sie in der Online-Hilfe zur Anwendung Command WorkStation.

<span id="page-42-1"></span>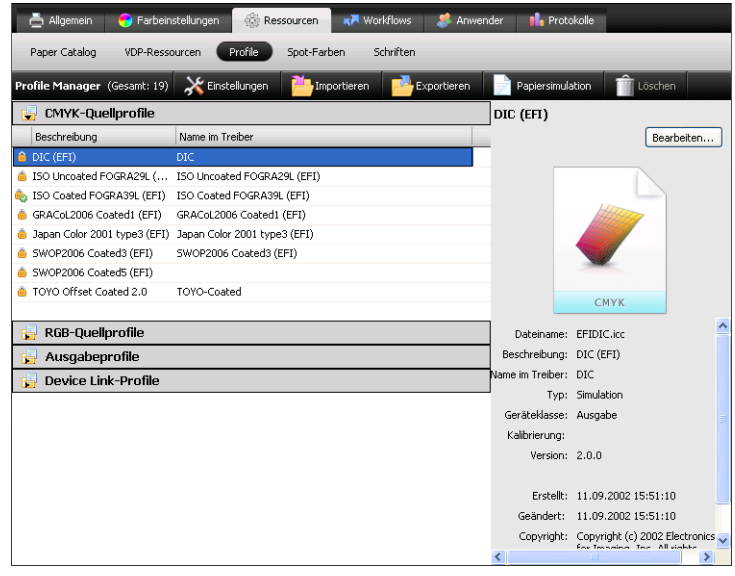

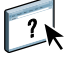

# <span id="page-43-2"></span><span id="page-43-0"></span>**KALIBRIERUNG**

Das regelmäßige Kalibrieren des EX Print Servers ist die Voraussetzung für konsistente und exakt prognostizierbare Farbausgaben. Sie können den EX Print Server mit dem Werkzeug "Kalibrieren" der Anwendung Command WorkStation und mithilfe eines Densitometers oder Spektralfotometers kalibrieren.

Wenn Sie ein eigenes Raster definiert haben, müssen Sie vor dem Drucken von Aufträgen den EX Print Server für dieses Raster kalibrieren. Weitere Hinweise finden Sie im Dokument *Fiery Graphic Arts Package*.

<span id="page-43-5"></span>Das Ändern der Kalibrierung hat Auswirkungen auf *alle* Aufträge *aller* Anwender; zur Farbkalibrierung sollte daher nur eine begrenzte Anzahl von Personen berechtigt werden. Sie können ein Administratorkennwort festlegen, um den Zugriff auf die Kalibrierungsfunktion zu steuern (siehe *Konfiguration und Setup*).

# <span id="page-43-1"></span>**Kalibrierungsverfahren**

<span id="page-43-3"></span>Zum Kalibrieren des EX Print Servers werden die folgenden Methoden unterstützt:

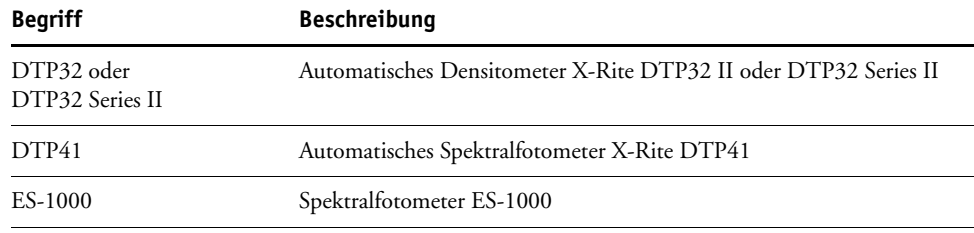

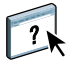

<span id="page-43-6"></span><span id="page-43-4"></span>Alle genannten Kalibrierungsverfahren können Sie über die Anwendung Command WorkStation ausführen. Weitere Hinweise zu diesen Kalibrierungsverfahren finden Sie in der Online-Hilfe zur Anwendung Command WorkStation.

# <span id="page-44-0"></span>**Kalibrieren in Anwendung Command WorkStation**

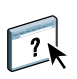

<span id="page-44-1"></span>Das Werkzeug "Kalibrieren" der Anwendung Command WorkStation unterstützt mehrere Messverfahren für die Kalibrierung des EX Print Servers. Das Werkzeug "Kalibrieren" befindet sich in der Ansicht "Gerätecenter" auf der Seite "Allgemein - Werkzeuge". Weitere Hinweise finden Sie in der Online-Hilfe zur Anwendung Command WorkStation.

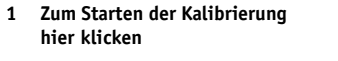

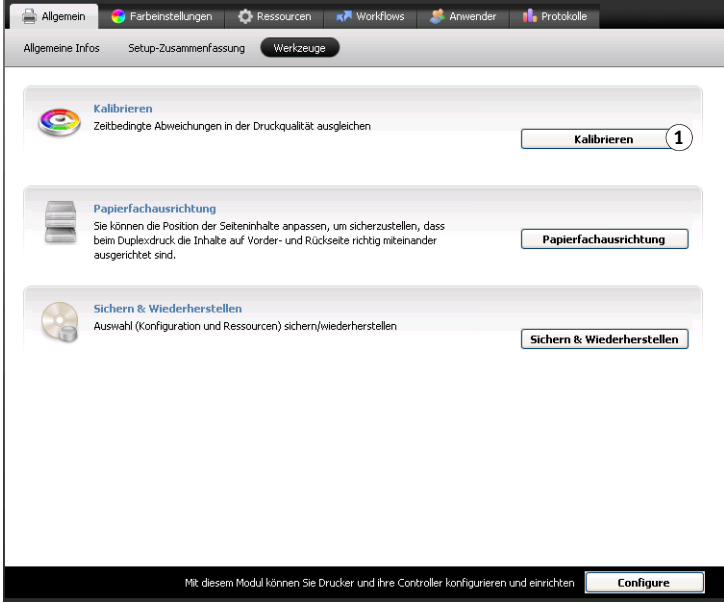

**HINWEIS:** Über die Anwendung Command WorkStation können mehrere Anwender gleichzeitig mit einem EX Print Server verbunden sein. Das Werkzeug "Kalibrieren" kann aber nicht gleichzeitig von mehreren Anwendern verwendet werden. Wenn Sie versuchen, einen Kalibrierungsvorgang zu starten, solange ein anderer Anwender die Anwendung Command WorkStation für die Kalibrierung einsetzt, wird ein Fehler gemeldet.

<span id="page-44-2"></span>**HINWEIS:** Sie können die Kalibrierung (und das Farbmanagement) für die CMYK-Daten eines Auftrags deaktivieren, indem Sie für die Druckoption "CMYK/Graustufen - Quelle" die Einstellung "ColorWise Aus" verwenden. Weitere Hinweise finden Sie im Abschnitt [CMYK/Graustufen - Quelle // Device Link auf Seite 15.](#page-14-1) Denkbar ist z.B., die Kalibrierung für Testzwecke zu deaktivieren.

# <span id="page-45-0"></span>**Verwalten von Kalibrierungssets**

Jedes Ausgabeprofil auf dem EX Print Server muss einem Kalibrierungsset zugeordnet werden. Das Kalibrierungsset stellt für den EX Print Server die Messwerte bereit, die das Dichteverhalten der von der Druckmaschine verwendeten Trockentinten unter bestimmten Druckbedingungen (z.B. für ein bestimmtes Medium) reflektiert. Durch den Vergleich dieser Daten mit dem erwarteten Verhalten der Druckmaschine ist der EX Print Server in der Lage, Korrekturen an den Farbwerten vorzunehmen, die an die Druckmaschine gesendet werden, und auf diese Weise eine kalibrierte Ausgabe sicherzustellen. Weitere Hinweise finden Sie im Abschnitt [Übersicht auf Seite 54.](#page-53-1)

<span id="page-45-4"></span>Jedes Ausgabeprofil kann immer nur jeweils einem Kalibrierungsset zugeordnet werden; umgekehrt kann aber ein Kalibrierungsset mit mehreren Ausgabeprofilen verknüpft werden.

<span id="page-45-3"></span>Ein Kalibrierungsset muss mit mindestens einem Ausgabeprofil verknüpft werden; das Fehlen jeglicher Verknüpfung bedeutet, dass das Kalibrierungsset niemals für eine Druckausgabe herangezogen wird.

#### <span id="page-45-1"></span>**Ausgabeprofile und Kalibrierungssets**

Zum Lieferumfang des EX Print Servers gehören ein oder mehrere Ausgabeprofile. Mit den ab Werk bereitgestellten Ausgabeprofilen und den ihnen zugeordneten Kalibrierungssets lassen sich in vielen Fällen Ausgaben in guter Qualität erzielen (siehe Szenarios 1 und 2 in der nachfolgenden Tabelle). Für bestimmte Anwendungszwecke kann es aber nützlich oder erforderlich sein, eigene Kalibrierungssets und Ausgabeprofile zu erstellen und zu verwenden (siehe Szenarios 3 und 4 in der nachfolgenden Tabelle).

<span id="page-45-2"></span>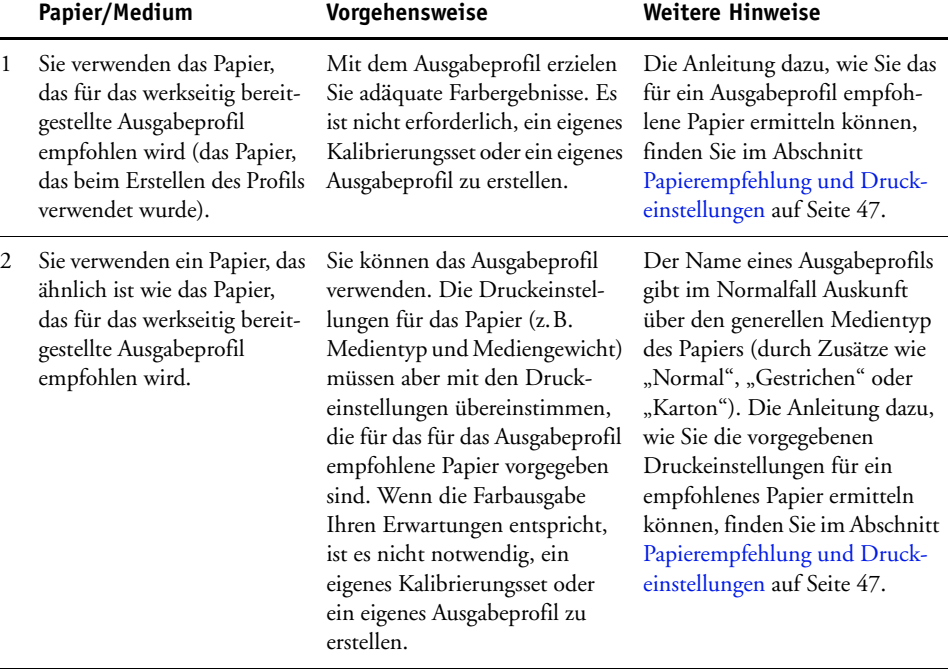

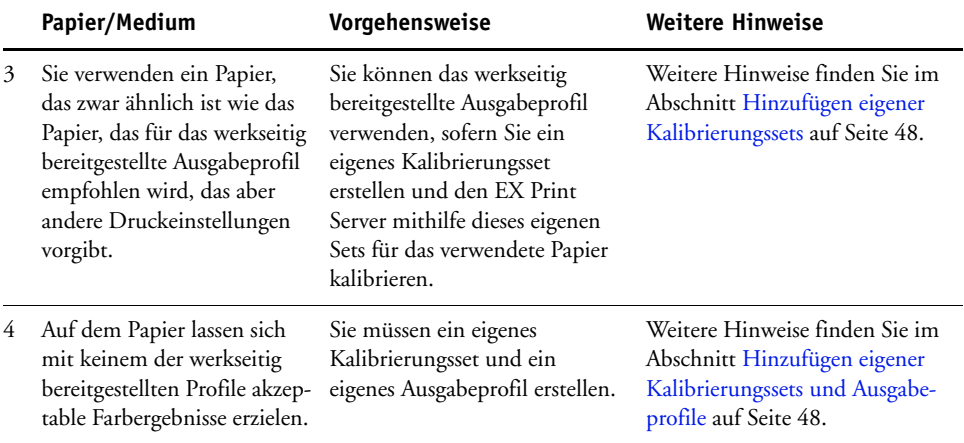

#### <span id="page-46-0"></span>**Papierempfehlung und Druckeinstellungen**

<span id="page-46-1"></span>Sie können sowohl auf der Seite "Ressourcen > Profile" als auch mit dem Werkzeug "Kalibrieren" (Komponente Calibrator) prüfen, welches Papier für ein Ausgabeprofil empfohlen wird und welche Druckeinstellungen dafür vorgegeben sind.

#### **EMPFOHLENES PAPIER UND VORGEGEBENE DRUCKEINSTELLUNGEN EINES AUSGABEPROFILS ERMITTELN**

- **1 Starten Sie die Anwendung Command WorkStation und öffnen Sie die Seite**  "Farbeinstellungen > Farbmanagement" in der Ansicht "Gerätecenter".
- **2 Markieren Sie das Ausgabeprofil und notieren Sie sich den Namen des Kalibrierungssets, der rechts angezeigt wird.**
- 3 Öffnen Sie die Seite "Allgemein > Werkzeuge" der Ansicht "Gerätecenter" und klicken Sie auf "Kalibrieren".

Das Hauptfenster der Komponente Calibrator wird angezeigt.

4 Öffnen Sie das Einblendmenü "Name" im Bereich "Kalibrierungsset" und wählen Sie die Einstellung "Verwalten".

Daraufhin wird das Dialogfenster "Kalibrierungseinstellungen verwalten" angezeigt.

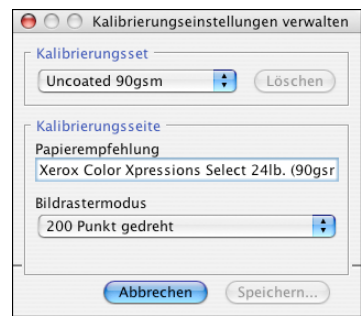

 $\overline{2}$ 

5 Wählen Sie im Einblendmenü "Kalibrierungsset" das gewünschte Set.

Daraufhin werden das empfohlene Papier und die vorgegebenen Druckeinstellungen angezeigt.

**6 Klicken Sie auf "Abbrechen", um das Dialogfenster zu schließen.**

#### <span id="page-47-0"></span>**Hinzufügen eigener Kalibrierungssets**

Wenn Sie Papier verwenden, das zwar dem Papier ähnlich ist, das für das Ausgabeprofil empfohlen wird, für das aber andere Druckeinstellungen vorgegeben sind, können Sie trotzdem das werkseitig bereitgestellte Ausgabeprofil verwenden; allerdings müssen Sie ein eigenes Kalibrierungsset erstellen. Sie können unter Umständen aber auf das Erstellen eines eigenen Kalibrierungssets verzichten, sofern die Farbqualität der Ausgabe Ihren Erwartungen entspricht (siehe Szenario 3 in der Tabelle im Abschnitt [Ausgabeprofile und](#page-45-1)  [Kalibrierungssets auf Seite 46](#page-45-1)).

Bei Bedarf können Sie ein neues Kalibrierungsset erstellen und es für die Kalibrierung verwenden. Sie können eigene Kalibrierungssets auch jederzeit löschen. Werkseitig bereitgestellte Kalibrierungssets können im Gegensatz dazu nicht gelöscht werden.

Die Anleitung zum Hinzufügen eines eigenen Kalibrierungssets finden Sie in der Online-Hilfe zur Anwendung Command WorkStation.

#### <span id="page-47-1"></span>**Hinzufügen eigener Kalibrierungssets und Ausgabeprofile**

Wenn Sie bei dem von Ihnen verwendeten Papier mit keinem der werkseitig bereitgestellten Ausgabeprofile akzeptable Farbergebnisse erzielen, müssen Sie ein eigenes Kalibrierungsset mit dem Werkzeuge "Kalibrieren" (Komponente Calibrator) und zusätzlich ein eigenes Ausgabeprofil (mit Fiery Color Profiler Suite oder einer anderen Software für die Profilerstellung) generieren (siehe Szenario 4 in der Tabelle im Abschnitt [Ausgabeprofile und](#page-45-1)  [Kalibrierungssets auf Seite 46](#page-45-1)).

<span id="page-47-2"></span>**HINWEIS:** Vergewissern Sie sich, dass die Druckmaschine kalibriert ist (sofern das Kalibrieren der Druckmaschine unterstützt wird), bevor Sie damit beginnen, ein eigenes Kalibrierungsset und ein eigenes Ausgabeprofil zu erstellen. Hinweise zum Kalibrieren der Druckmaschine finden Sie in der Dokumentation zur Druckmaschine.

<span id="page-47-3"></span>Für die Kalibrierung auf dem EX Print Server wird vorausgesetzt, dass jedes Ausgabeprofil ein Kalibrierungsziel (Sollwerte) umfasst. Wenn Sie ein Ausgabeprofil auf den EX Print Server importieren, das kein Kalibrierungsziel beinhaltet, wird dem importierten Profil automatisch das Kalibrierungsziel des Standardausgabeprofils hinzugefügt. Bei den folgenden Anleitungen stehen daher die Schritte im Vordergrund, mit denen Sie sicherstellen können, dass einem eigenen Profil ein adäquates Kalibrierungsziel hinzugefügt wird, wenn Sie es auf den EX Print Server importieren und mit einem eigenen Kalibrierungsset verknüpfen.

Zum Generieren eines Kalibrierungsziels müssen Sie mithilfe des EX Print Servers eine Seite mit Farbmessfeldern auf das zu verwendende Papier drucken und die gedruckte Seite mithilfe von Calibrator messen. Danach müssen Sie das generierte Kalibrierungsziel in ein temporäres Ausgabeprofil kopieren und dieses temporäre Profil zum Standardausgabeprofil machen. Wenn Sie anschließend Ihr eigenes Ausgabeprofil importieren, wird ihm automatisch das Kalibrierungsziel des temporären Standardausgabeprofils hinzugefügt.

Damit Sie mit eigenen Kalibrierungssets und Ausgabeprofilen arbeiten können, müssen Sie die folgenden generellen Schritte ausführen. Alle diese Schritte werden nachfolgend detailliert beschrieben.

- Drucken Sie die Messwerteseite.
- Messen Sie die Farbfelder der gedruckten Messwerteseite.
- Erstellen Sie ein eigenes Kalibrierungsset und ein temporäres Ausgabeprofil.
- Richten Sie das Kalibrierungsziel in diesem temporären Ausgabeprofil ein.
- Erstellen Sie ein eigenes Ausgabeprofil und speichern Sie es auf Ihrem Computer.
- Importieren Sie das eigene Ausgabeprofil auf den EX Print Server.
- Löschen Sie das temporäre Ausgabeprofil.

#### **MESSWERTESEITE DRUCKEN**

- **1 Legen Sie das zu verwendende Papier in die Druckmaschine ein.**
- **2 Navigieren Sie auf der DVD mit der Anwendersoftware zum Speicherort der Datei mit der Messwerteseite.**

Wählen Sie die Datei, die für die Größe des verwendeten Papiers und das von Ihnen eingesetzte Messinstrument konzipiert ist. Die Dateien befinden sich auf der DVD mit der Anwendersoftware im Ordner "Photoshop" bzw. "Other Applications" innerhalb der folgenden Verzeichnisstruktur:

- Windows Color Files > Calibration Files > Halftone Calibration Files
- Mac Color Files > Calibration Files > Halftone Calibration Files
- **3 Starten Sie die Anwendung Command WorkStation und stellen Sie die Verbindung zum EX Print Server her.**
- 4 Importieren Sie die Datei mit der Messwerteseite in die Warteschlange "Halten" des **EX Print Servers.**

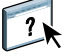

- Die Anleitung finden Sie in der Online-Hilfe zur Anwendung Command WorkStation.
- 5 Doppelklicken Sie im Fenster "Auftragscenter" auf den Auftrag.

Daraufhin wird das Dialogfenster "Auftragseigenschaften" angezeigt.

- 6 Wählen Sie die folgenden Einstellungen und klicken Sie auf "OK".
	- Legen Sie die für das verwendete Papier adäquaten Medieneinstellungen fest.

Wählen Sie z.B. den Medientyp, der Ihrem Papier entspricht, und geben Sie das Papierfach (Behälter/Magazin) an, in dem sich das Papier befindet.

• Wählen Sie für die Option "CMYK/Graustufen > Quelle" die Einstellung "ColorWise Aus".

Bei dieser Festlegung wird die Messseite gedruckt, ohne dass die Kalibrierung angewendet wird.

- Legen Sie ggf. die gewünschte Rastereinstellung fest (sofern eine entsprechende Option angeboten wird).
- 7 Klicken Sie mit der rechten Maustaste auf den Auftrag und wählen Sie "Drucken" **im eingeblendeten Kontextmenü.**

Die Messwerteseite wird gedruckt.

#### **MESSWERTESEITE MESSEN**

- 1 Starten Sie die Anwendung Command WorkStation, öffnen Sie die Seite "Allgemein > Werkzeuge" der Ansicht "Gerätecenter" und klicken Sie auf "Kalibrieren".
- **2 Notieren Sie sich das gewählte Kalibrierungsset.**

Im Hinblick auf die anschließende Messung können Sie jedes vorhandene Kalibrierungsset wählen.

3 Aktivieren Sie den Modus "Expert", klicken Sie auf "In Datei speichern" und speichern Sie **die Messwerte des von Ihnen gewählten Kalibrierungssets in einer Datei auf Ihrem Computer.**

Diesen Schritt können Sie überspringen, wenn Sie die vorhandenen Messwerte nicht mehr benötigen (z.B. weil Sie den EX Print Server nicht unter Verwendung dieses Kalibrierungssets kalibriert haben).

**4 Messen Sie die Farbfelder der gedruckten Messwerteseite.**

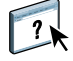

Die genaue Anleitung finden Sie in der Online-Hilfe zur Anwendung Command WorkStation im Abschnitt über das jeweilige Messinstrument. Drucken Sie in Calibrator die Messwerteseite allerdings nicht. Verwenden Sie statt dessen die Messwerteseite, die Ihnen bereits gedruckt vorliegt.

5 Klicken Sie auf "Anwenden", damit die Messwerte gespeichert werden.

 $\gamma$ 

#### **EIGENES KALIBRIERUNGSSET UND TEMPORÄRES STANDARDAUSGABEPROFIL ERSTELLEN**

#### **1 Erstellen Sie in Calibrator ein eigenes Kalibrierungsset.**

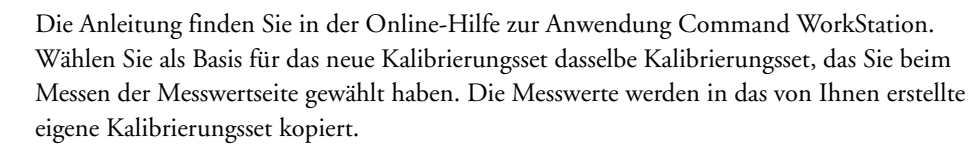

Ordnen Sie das neue eigene Kalibrierungsset der Kopie eines vorhandenen Ausgabeprofils zu. Sie können hierfür jedes Ausgabeprofil verwenden, da die Zuordnung nur temporär erfolgt. Das kopierte Ausgabeprofil wird nicht zum Drucken verwendet.

- **2 Stellen Sie nun ggf. wieder die Originalmesswerte her, falls Sie diese anfangs in einer Datei auf Ihrem Computer gespeichert haben.**
	- Wählen Sie das richtige Kalibrierungsset.
	- Klicken Sie im Bereich "Messwerte ermitteln" auf "Aus Datei", navigieren Sie zu der Datei, markieren Sie sie und klicken Sie auf "Öffnen".
	- Klicken Sie auf "Anwenden", damit die Messwerte gespeichert werden.

**Sie können als Alternative auch die werkseitigen Standardmesswerte wiederherstellen.**

- Wählen Sie das richtige Kalibrierungsset.
- Klicken Sie auf "Standard aktivieren" und danach auf "OK".

**KALIBRIERUNGSZIEL MITHILFE EINES TEMPORÄREN STANDARDAUSGABEPROFILS EINRICHTEN**

- 1 Aktivieren Sie im Hauptfenster der Komponente Calibrator den Modus "Expert".
- **2 Vergewissern Sie sich, dass Ihr eigenes Kalibrierungsset das aktuell gewählte Kalibrierungsset ist.**
- 3 Wählen Sie im Bereich "Messwerte anzeigen (optional)" die Einstellung "Vergleich: Mess-/Sollwerte" und klicken Sie auf "Anzeigen".
- <span id="page-50-0"></span>4 Notieren Sie sich die D-Max-Werte, die für C, M, Y und K in der Spalte "Mess." **angezeigt werden.**

Achten Sie darauf, dass Sie sich die gemessenen Werte, nicht die Sollwerte notieren.

- **5 Öffnen Sie in der Ansicht "Gerätecenter" der Anwendung Command WorkStation** die Seite "Ressourcen > Profile".
- **6 Markieren Sie das Ausgabeprofil, das Sie beim Erstellen des eigenen Kalibrierungssets**  gewählt haben, und klicken Sie auf "Bearbeiten".

Dieses Profil wird als temporäres Profil verwendet, um die D-Max-Werte für das eigene Ausgabeprofil einzustellen.

- **7 Ändern Sie die D-Max-Werte so ab, dass sie mit den Werten übereinstimmen, die Sie sich in [Schritt 4](#page-50-0) notiert haben.**
- **8 Klicken Sie auf "Speichern", geben Sie ggf. einen Namen ein und klicken Sie erneut auf "Speichern", um das bearbeitete Profil zu speichern.**
- 9 Öffnen Sie die Seite "Farbeinstellungen > Farbmanagement" in der Ansicht "Gerätecenter".
- 10 Wählen Sie im Einblendmenü der Option "Ausgabeprofil" das Profil, das Sie soeben **bearbeitet haben.**

Das gewählte Profil wird zum neuen Standardausgabeprofil.

#### **EIGENES AUSGABEPROFIL ERSTELLEN**

**1 Drucken Sie die Seite(n) mit den Farbfeldern für die Profilerstellung.**

Überprüfen Sie Folgendes, bevor Sie die Seite(n) mit den Farbfeldern für die Profilerstellung drucken.

- Legen Sie die Druckeinstellungen exakt in der Weise fest, in der sie für das eigene Kalibrierungsset festgelegt wurden.
- Wählen Sie als Ausgabeprofil das temporäre Standardausgabeprofil (das in der vorherigen Anleitung gespeichert wurde).
- Wählen Sie für die Option "CMYK/Graustufen > Quelle" die Einstellung "Konvertierung umgehen". Mit dieser Einstellung stellen Sie sicher, dass die Farbfelder nur unter Berücksichtigung der durch die Kalibrierung vorgegebenen Korrekturen, aber ohne CMYK-Konvertierungen ausgegeben werden.
- **2 Messen Sie mithilfe Ihrer Profilierungssoftware die Farbfelder für die Profilerstellung und erstellen Sie ein neues Ausgabeprofil.**

Die Anleitung zum Erstellen eines Ausgabeprofils finden Sie in der Dokumentation zum jeweiligen Anwendungsprogramm.

**HINWEIS:** Beachten Sie, wenn Sie die Fiery Color Profiler Suite verwenden, dass Sie das Ausgabeprofil ohne Kalibrierungsziel erstellen müssen.

**3 Speichern Sie das eigene Ausgabeprofil auf Ihrem Computer im für Profile vorgesehenen Standardordner.**

Windows XP/Server 2003/Vista/Server 2008: Windows > System32 > spool > drivers > color Mac OS X: Library > ColorSync > Profiles

#### **EIGENES AUSGABEPROFIL AUF EX PRINT SERVER IMPORTIEREN**

- 1 Öffnen Sie die Seite "Ressourcen > Profile" in der Ansicht "Gerätecenter".
- 2 Klicken Sie auf "Importieren" und navigieren Sie zum Speicherort des eigenen **Ausgabeprofils.**
- 3 Markieren Sie das eigene Ausgabeprofil, wählen Sie "Ausgabe" für die Option "Profil importieren als" und klicken Sie auf "Importieren".

Das Profil wird auf den EX Print Server importiert; danach wird das Dialogfenster "Einstellungen für Ausgabeprofil" angezeigt.

Während des Importierens wird in das eigene Ausgabeprofil das Kalibrierungsziel des Standardausgabeprofils kopiert.

4 Vergewissern Sie sich im Fenster "Einstellungen für Ausgabeprofil", dass Ihr **eigenes Kalibrierungsset das aktuell gewählte Kalibrierungsset ist.** 

Beim Importieren wird das von Ihnen erstellte eigene Ausgabeprofil dem Kalibrierungsset zugeordnet, das im Standardausgabeprofil eingestellt ist.

5 Klicken Sie auf "OK", um die Änderungen zu speichern und das Dialogfenster **"Einstellungen für Ausgabeprofil" zu schließen.**

Ihr eigenes Ausgabeprofil verfügt damit über das richtige Kalibrierungsziel und ist Ihrem eigenen Kalibrierungsset zugeordnet. Das temporäre Standardausgabeprofil wird nicht mehr benötigt und kann vom EX Print Server gelöscht werden.

#### **TEMPORÄRES STANDARDAUSGABEPROFIL LÖSCHEN**

- 1 Öffnen Sie die Seite "Farbeinstellungen > Farbmanagement" in der Ansicht "Gerätecenter".
- **2 Wählen Sie für die Option "Ausgabeprofil" ein beliebiges Profil anstelle des temporären Standardprofils, das gelöscht werden soll.**

Das gewählte Profil wird zum neuen Standardausgabeprofil.

- 3 Öffnen Sie die Seite "Ressourcen > Profile" in der Ansicht "Gerätecenter".
- 4 Markieren Sie das temporäre Ausgabeprofil und klicken Sie auf "Löschen".
- **5** Klicken Sie auf "Ja".

# <span id="page-53-0"></span>**Zweck der Kalibrierung**

In den folgenden Abschnitten werden wichtige Grundlagen der Kalibrierung behandelt.

# <span id="page-53-1"></span>**Übersicht**

<span id="page-53-4"></span>Bei der Kalibrierung werden Kurven erstellt, die die Unterschiede zwischen den tatsächlichen Farbdichten (Messwerten) und dem laut Ausgabeprofil erwarteten Ergebnis oder Verhalten ausgleichen.

- Die Messwerte reflektieren das tatsächliche Farbverhalten der Druckmaschine.
- Kalibrierungssets sind Messreihen, die die Ausgabe mediumabhängiger Optionen in bestimmten Kombinationen reflektieren.
- Jedes Ausgabeprofil enthält Kalibrierungssollwerte, die das erwartete Verhalten der Druckmaschine beschreiben.

Nachdem Sie den EX Print Server kalibriert haben, wird ein Kalibrierungsset gespeichert. Dieses Kalibrierungsset wird verwendet, wenn Sie es mit einem Ausgabeprofil verknüpfen. Jedem Ausgabeprofil ist ein Kalibrierungsset zugeordnet. Wenn Sie kein Ausgabeprofil wählen, wird das Kalibrierungsset verwendet, das mit dem Standardausgabeprofil verknüpft ist.

<span id="page-53-3"></span>Wenn Sie die Kalibrierungseinstellungen nach der Verarbeitung eines Druckauftrags ändern, müssen Sie den Auftrag nicht noch einmal verarbeiten. Die neuen Kalibrierungseinstellungen wirken sich auf den Auftrag aus, ohne dass dieser nochmals verarbeitet werden muss.

#### <span id="page-53-2"></span>**Funktionsweise der Kalibrierung**

Das Standardkalibrierungsset eignet sich für die meisten Anwendungszwecke. Der EX Print Server bietet aber die Möglichkeit, ein Set zu wählen, mit dem die Kalibrierung spezifisch angepasst wird.

Durch Kalibrieren können Sie:

- die Farbreproduktion des EX Print Servers optimieren
- die Farbkonsistenz über längere Zeiträume sichern
- konsistente Ausgaben auf verschiedenen EX Print Servern sicherstellen
- die Reproduktion von **Spot-Farben** (Sonder-/Schmuckfarben z.B. PANTONE-Farben und **benannte Farben** anderer Farbsysteme) verbessern
- den EX Print Server für die Verwendung von ColorWise Farbwiedergabearten, CMYK-Simulationen und ICC-Profilen optimieren

Das Erzielen zufriedenstellender Druckergebnisse mit dem EX Print Server hängt von mehreren Faktoren ab. Zu den wichtigsten zählen das Bestimmen und Einhalten der optimalen Farbdichten. Die **Dichte** ist das Maß dafür, wie viel Licht eine Oberfläche absorbiert. Durch das sorgsame Regulieren der Farbdichten können Sie konsistente Farbausgaben sicherstellen.

<span id="page-54-1"></span>Doch selbst bei kalibrierten Systemen werden die Farbdichten durch die Einstellungen der Druckmaschine sowie durch die Luftfeuchtigkeit und die Umgebungstemperatur beeinflusst. Über längere Zeiträume kann es ebenfalls zu Schwankungen in der Dichte kommen und auch Abweichungen in verschiedenen Bogenbereichen können die Kalibrierungsergebnisse beeinflussen. Außerdem ist zu beobachten, dass Dichte, Gradation und Farbreproduktion im Laufe der Zeit von den Idealwerten abweichen. Diese Veränderungen können Sie durch regelmäßiges Kalibrieren kompensieren.

Die Kalibrierung basiert auf Kalibrierungskurven, die auf dem EX Print Server erstellt werden und die Unterschiede zwischen den tatsächlichen (gemessenen) Dichten und den Solldichten ausgleichen. Kalibrierungskurven sind grafische Pendants zu Transferfunktionen, die ihrerseits die Änderungen, die an den Originaldaten vorgenommen werden, mit mathematischen Mitteln beschreiben. Transferfunktionen werden häufig in Form von Eingangs- und Ausgangskurven dargestellt.

<span id="page-54-4"></span><span id="page-54-0"></span>Der EX Print Server generiert Kalibrierungskurven, nachdem für jede der vier Trockentinten die Mess- mit den endgültigen Sollwerten verglichen wurden. Die Sollwerte basieren auf dem gewählten Ausgabeprofil.

#### **Messwerte**

<span id="page-54-3"></span>Messwertedateien enthalten numerische Werte, die die mit der Druckmaschine erzielte Dichte der Trockentinten prozentual für jede der vier Farben Cyan, Magenta, Gelb und Schwarz angeben.

<span id="page-54-2"></span>Um eine Messwertedatei zu erstellen, müssen Sie eine Messwerteseite mit standardisierten Farbfeldern drucken. Zum Messen der Farbfelder benötigen Sie ein Farbmessinstrument, das an einen Computer im Netzwerk angeschlossen ist. Die neuen Messwerte werden automatisch auf den EX Print Server geladen.

#### **Ausgabeprofile und Kalibrierungssets**

Ausgabeprofile und Kalibrierungssets definieren die Ergebniswerte, die durch die Kalibrierung erzielt werden sollen. Für den EX Print Server sind mindestens ein Ausgabeprofil und ein Kalibrierungsset verfügbar. Wenn Sie den EX Print Server kalibrieren, können Sie das Set wählen, das einem für Ihre Druckumgebung typischen Auftrag in optimaler Weise entspricht. Dieses Kalibrierungsset kann mit einem oder mehreren Ausgabeprofilen verknüpft werden. Weitere Hinweise zu Ausgabeprofilen finden Sie auf [Seite 19](#page-18-1).

#### <span id="page-55-5"></span><span id="page-55-0"></span>**Zeitplanung für Kalibrierung**

Sie sollten den EX Print Server abhängig vom Druckvolumen, jedoch mindestens einmal pro Tag kalibrieren. Wenn die Konsistenz der Farben absolut vorrangig ist oder sich die Druckmaschine in einer Umgebung mit starken Schwankungen bei der Temperatur und der Luftfeuchtigkeit befindet, sollten Sie die Kalibrierung alle paar Stunden vornehmen. Um dauerhaft eine optimale Leistung sicherzustellen, sollten Sie die Kalibrierung wiederholen, sobald Sie sichtbare Qualitätseinbußen in der Ausgabe bemerken oder nicht die erwarteten Ergebnisse erzielen.

Wenn Sie einen Auftrag auf zwei oder mehr Stapel aufteilen müssen, ist es unerlässlich, die Kalibrierung vor dem Drucken der einzelnen Stapel zu wiederholen. Auch nach Wartungsarbeiten an der Druckmaschine sollten Sie den EX Print Server neu kalibrieren. Die Ausgabe der Druckmaschine kann direkt nach der Wartung aber instabil sein. Daher sollten Sie vor der Kalibrierung etwa 50 Seiten drucken.

**HINWEIS:** Da die Farbausgabe der Druckmaschine empfindlich auf Veränderungen der Temperatur oder der Luftfeuchtigkeit reagiert, sollten Sie die Druckmaschine nicht direkt vor oder neben einem Fenster, einem Heizkörper oder einer Klimaanlage aufstellen und keinem direkten Sonnenlicht aussetzen. Auch Papier reagiert sehr empfindlich auf Änderungen der Umgebungsbedingungen. Sie sollten Papier daher in einem kühlen Raum mit stabiler Luftfeuchtigkeit und Temperatur aufbewahren und die Verpackung erst unmittelbar vor Gebrauch öffnen.

<span id="page-55-4"></span>Drucken Sie die folgenden Farbseiten zum Überwachen der Druckqualität:

- Farbtabellen (über Anwendung Command WorkStation oder Tastbildschirm)
- <span id="page-55-3"></span>• Farbreferenzseiten auf der DVD mit der Anwendersoftware (siehe [Seite 40\)](#page-39-1)

Alle diese Seiten enthalten Farbkeile für Cyan, Magenta, Gelb und Schwarz, von der stark gesättigten Farbe bis hin zu einem sehr schwachen Farbton. Fotos mit Hautfarben eignen sich ebenfalls sehr gut als Referenz. Speichern Sie die gedruckten Seiten und vergleichen Sie die Seiten in regelmäßigen Abständen. Kalibrieren Sie den EX Print Server, sobald Sie Veränderungen in der Druckausgabe bemerken.

<span id="page-55-2"></span>Beachten Sie beim Prüfen der Testseite, dass alle Farbfelder erkennbar sein müssen, auch wenn sie im Bereich zwischen 2% und 5% u. U. sehr blass erscheinen. Die Felder sollten innerhalb einer Farbe beim Aufhellen von 100% bis 0% eine gleichmäßige Abstufung aufweisen.

<span id="page-55-1"></span>Wenn bei den stark gesättigten Farbfeldern (100% Cyan, Magenta, Gelb bzw. Schwarz) die Sättigung mit der Zeit nachlässt, zeigen Sie die gedruckten Seiten dem Servicetechniker, der für die Druckmaschine zuständig ist. Er kann Ihnen sagen, ob sich durch eine Justierung der Druckmaschine die Ausgabequalität verbessern lässt.

## <span id="page-56-1"></span><span id="page-56-0"></span>**Ermitteln des Kalibrierungsstatus**

Sie können wie nachfolgend beschrieben jederzeit prüfen, ob der EX Print Server kalibriert ist, welches Kalibrierungsset und welches Ausgabeprofil dafür verwendet wurden und wann die Druckmaschine zuletzt kalibriert wurde:

• Drucken Sie über das Tastbildschirm oder die Anwendung Command WorkStation eine Konfigurations- oder Testseite.

<span id="page-56-2"></span>Weitere Hinweise zum Drucken der Konfigurationsseite finden Sie im Dokument *Konfiguration und Setup*.

• Starten Sie in der Anwendung Command WorkStation das Werkzeug "Kalibrieren" und markieren Sie ein Kalibrierungsset. Der Zeitpunkt der letzten Kalibrierung und der Name des Anwenders, der sie durchgeführt hat, werden angezeigt.

# <span id="page-57-2"></span><span id="page-57-0"></span>**SPOT-FARBEN**

Mit der Druckoption "Spot-Farbabstimmung" wird die Abstimmung von Spot-Farben (Sonder- oder Schmuckfarben) mit den jeweils besten CMYK-Äquivalenten automatisch vorgenommen; diese Abstimmung ist die Voraussetzung dafür, dass Spot-Farben mit den CMYK-Trockentinten der Druckmaschine simuliert werden können.

Es kann aber erforderlich werden, die standardmäßigen CMYK-Äquivalente anzupassen, um für bestimmte Druckbedingungen eine noch präzisere Übereinstimmung zu erzielen. Diese Anpassung können Sie mit Spot-On vornehmen. Der Zugriff auf diese Komponente erfolgt über die Seite "Ressourcen > Spot-Farben" in der Ansicht "Gerätecenter" der Anwendung Command WorkStation.

Neben der Verwaltung 'benannter' Farben bietet Spot-On die Möglichkeit, eine Liste sog. 'Ersatzfarben' zu erstellen. Auf dieser Basis können Farben, die in einem Dokument als RGBoder CMYK-Werte spezifiziert werden, durch andere Farben ersetzt werden, deren CYMK-Farbwerte aus einer Spot-On Farbbibliothek abgerufen werden. Diese Funktion ermöglicht die exakte Farbsteuerung und das individuelle Überschreiben einzelner RBG- und CMYK-Farben.

<span id="page-57-5"></span>Wenn die Zuordnung für den Zweifarbdruck unterstützt wird, können Sie mit Spot-On auch die Zuordnung zwischen Spot- und Prozessfarben einerseits und den in einem Dokument verwendeten Farben andererseits vornehmen. Die Zuordnung für den Zweifarbdruck unterstützt das Proofing für Zweifarbdruckmaschinen. Durch die Zuordnung der in einem Auftrag verwendeten Farben zu den auf dem Ausgabegerät definierten Farben kann ein Zweifarbauftrag auf einer Zweifarbdruckmaschine gedruckt werden. Weitere Hinweise zur Zuordnung für den Zweifarbdruck finden Sie im Dokument *[Fiery Graphic Arts Package](#page-34-3)*.

### <span id="page-57-3"></span><span id="page-57-1"></span>**Spot-On**

<span id="page-57-4"></span>Spot-On bietet die Möglichkeit, Listen von Spot-Farben und deren CMYK-Äquivalente anzupassen und zu verwalten. Die Abgleichungslisten von Spot-Farben und CMYK-Werten werden als "Spot-Farbbibliotheken" bezeichnet. Mit Spot-On können Sie für jedes Ausgabeprofil auf dem EX Print Server mehrere Spot-Farbbibliotheken pflegen und verwalten.

Für die Arbeit mit Spot-On müssen Sie das Ausgabeprofil angeben, das mit der Spot-Farbbibliothek verknüpft ist, die Sie bearbeiten wollen.

Wenn Sie z.B. das Ausgabeprofil "X" wählen und in Spot-On den Wert "30%M" für die Spot-Farbe "PANTONE 123" in "50%M" ändern, erfolgt die Ausgabe mit "50%M", wenn Sie den Auftrag mithilfe des Ausgabeprofils "X" drucken. Wenn Sie ihn dagegen mit dem Ausgabeprofil "Y" drucken, erfolgt die Ausgabe mit dem Originalwert "30%M".

Wenn Sie das Ausgabeprofil "X" wählen und eine eigene Farbe mit der Benennung "Mein Purpur" erstellen und als "80%C 40%M" definieren, berechnet ColorWise die Lab-Werte automatisch mithilfe des Ausgabeprofils "X" und erstellt neue CMYK-Werte für die Verwendung zusammen mit dem Ausgabeprofil "Y".

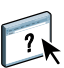

<span id="page-58-1"></span>Auf Spot-On können Sie über die Seite "Ressourcen > Spot-Farben" der Ansicht "Gerätecenter" zugreifen. Weitere Hinweise zu Spot-On finden Sie in der Online-Hilfe zur Anwendung Command WorkStation.

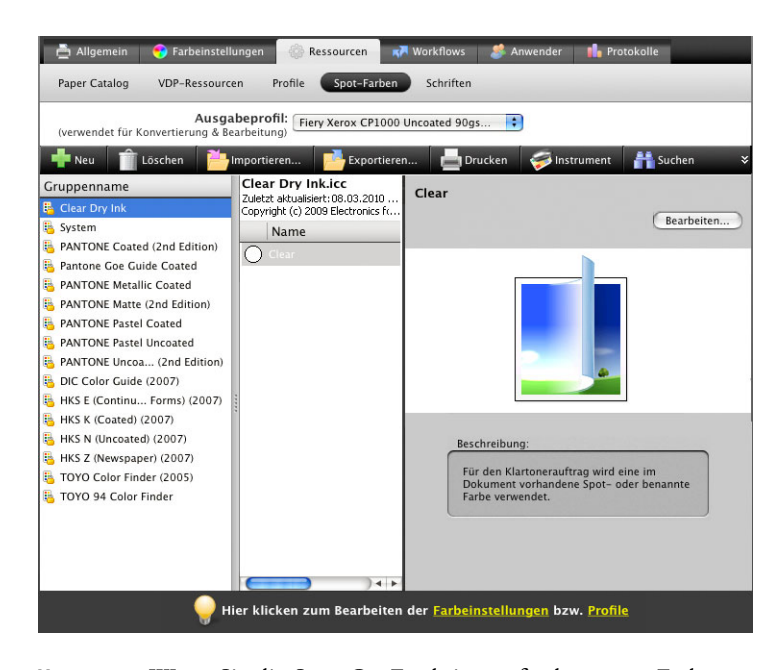

<span id="page-58-2"></span>**HINWEIS:** Wenn Sie die Spot-On Funktionen für benannte Farben nutzen wollen, müssen Sie die Druckoption "Spot-Farbabstimmung" aktivieren. Weitere Hinweise zu dieser Option finden Sie auf [Seite 24.](#page-23-1)

**HINWEIS:** Spot-Farben, die anhand ihrer Namen oder Benennung identifiziert werden, werden mit den für sie definierten CMYK-Werten gedruckt. Änderungen, die Sie in der Anwendung Command WorkStation an einem Ausgabeprofil vornehmen, haben keinen Einfluss auf die gedruckten Spot-Farben.

<span id="page-58-0"></span>Weitere Hinweise zur Farbgruppe "Clear Dry Ink", die zur Unterstützung der Druckoption "Modus für klare Trockentinte" bereitgestellt wird, finden Sie im Dokument *[Drucken](#page-57-2)*.

Für bestimmte Funktionen von Spot-On wird vorausgesetzt, dass ein Auftrag mit der richtigen Farbgebung auf dem Monitor angezeigt wird. Damit die Darstellung der richtigen Farben auf dem Monitor sichergestellt ist, müssen Sie den Monitor gemäß den Anleitungen des Monitorherstellers einrichten und das richtige Monitorprofil für Ihren Monitor angeben.

Legen Sie für die Monitoranzeige die folgenden Einstellungen fest:

- Am Monitor: Helligkeit, Kontrast und Farbtemperatur
- Über die Systemsteuerung des Betriebssystems: Auflösung, Frequenz und Anzahl der Farben

Weitere Hinweise zum Einrichten des Monitors und des Monitorprofils finden Sie in der Begleitdokumentation zu Ihrem Monitor.

**HINWEIS:** Bearbeitungen, die Sie mit den Farbanpassungsfunktionen von ImageViewer an einem Auftragsdokument vornehmen, betreffen alle Farben in dem Dokument, d.h. auch die Spot-Farben. Weitere Hinweise zu ImageViewer finden Sie im Dokument *[Fiery Graphic](#page-57-2)  [Arts Package](#page-57-2)*.

<span id="page-59-0"></span>HINWEIS: Die Optionen "Farbsubstitution" und "Postflight" können nicht zugleich verwendet werden. Diese Einschränkung wird durch den Druckertreiber vorgegeben.

# <span id="page-60-3"></span><span id="page-60-2"></span><span id="page-60-0"></span>**IMPORTIEREN VON DENSITOMETERMESSWERTEN**

Auf der Basis des Dateiformats "Simple ASCII File Format" (SAIFF) können Sie Dichtemesswerte in die Anwendung Command WorkStation importieren, die mit einem Messinstrument ermittelt wurden, das vom Werkzeug "Kalibrieren" (Komponente Calibrator) nicht direkt unterstützt wird. Wenn Sie Dichtemesswerte nicht mit der Anwendung Command WorkStation ermitteln wollen, sondern eigene, mit einem anderen Instrument ermittelte Messwerte verwenden wollen, müssen Sie diese eigenen Messwerte in einer Textdatei bereitstellen, die die im Folgenden beschriebene Struktur aufweist.

Sie können diese Daten importieren, indem Sie in der Anwendung Command WorkStation auf "Kalibrieren" klicken und danach im Fenster "Calibrator" auf "Aus Datei" im Bereich "Messwerte ermitteln" klicken.

# <span id="page-60-1"></span>**Simple ASCII Import File Format (SAIFF)**

<span id="page-60-4"></span>Dieses Format beschreibt **Status T** -Messwerte; das Format wird für den Import in die Anwendung Command WorkStation verwendet. Es gibt drei unterstützte Dateiformate:

- 1D Status T-Dichte für EFI Messwerteseiten mit 21 Farbfeldern
- 1D Status T-Dichte für EFI Messwerteseiten mit 34 Farbfeldern
- 1D Status T-Dichte für andere Seiten (mit maximal 256 Farbfeldern pro Druckfarbe)

Das Dateiformat ist ASCII, und es werden keine Tabulatoren verwendet. Als Begrenzungszeichen sind ein oder mehrere Leerzeichen zulässig. Leerzeilen sind nicht zulässig. Jede Zeile in der Datei repräsentiert die vier Farbfelder (C, M, Y, K) des jeweiligen Druckfarbwerts. Kommentarzeilen können an jeder Stelle in die Datei eingefügt werden. Sie müssen mit dem Zeichen # beginnen, auf das ein Leerzeichen folgt. (Eine Zeile, in der auf das Anfangszeichen # ein anderes Zeichen als das Leerzeichen folgt, ist reserviert.) Jeder Kommentar muss innerhalb einer Zeile abgeschlossen sein.

Jede Datenzeile enthält fünf Werte. Die erste Zahl ist die fortlaufende Farbfeldnummer (bei EFI 21 und EFI 34 Seiten) oder der prozentuale Druckfarbwert (bei anderen Seiten). Die nachfolgenden vier Werte sind die Dichten für C, M, Y und K im jeweiligen Farbfeld. Die Zeilen können aufsteigend entweder nach den fortlaufenden Farbfeldnummern oder nach den prozentualen Farbwerten angeordnet werden.

Unter Windows muss die Textdatei die Dateinamenerweiterung ".cm0" oder ".cm1" haben. Für Mac OS muss die Datei den Dateityp "TEXT" haben.

Bei EFI 21 und EFI 34 sind die Messwerte papierabhängig. Korrespondiert bei anderen Seiten die erste Zeile der Textdatei mit dem Druckfarbwert 0 (Null), geht die Anwendung Command WorkStation von absoluten Messwerten aus und passt sie so an, dass auch sie papierabhängig werden; dazu werden die Dichtewerte in der ersten Zeile von den Dichtewerten der nachfolgenden Farbfelder subtrahiert.

#### <span id="page-61-0"></span>**Beispiel: 1D Status T-Dichte für EFI 21**

Mit diesem Dateiformat werden die Status T-Dichtemesswerte für die EFI Messwerteseite mit 21 Farbfeldern (EFI 21) beschrieben. Der Wert in der ersten Spalte ist die Nummer des jeweiligen Farbfelds. Das erste Farbfeld muss die Nummer 1, das letzte Farbfeld die Nummer 21 haben.

#!EFI 3 # EFI ColorWise 2.0 Data type: 1DST21 # Cyan Magent Yellow Black 1 0.0300 0.0400 0.0200 0.0400 2 0.0600 0.0700 0.0800 0.0700 3 0.1000 0.1000 0.1000 0.1000 (…weitere Daten…) 20 1.6700 1.3400 0.8900 1.6700 21 1.7200 1.4300 0.9300 1.7500

#### <span id="page-61-1"></span>**Beispiel: 1D Status T-Dichte für EFI 34**

Mit diesem Dateiformat werden die Status T-Dichtemesswerte für die EFI Messwerteseite mit 34 Farbfeldern (EFI 34) beschrieben. Der Wert in der ersten Spalte ist die Nummer des jeweiligen Farbfelds. Das erste Farbfeld muss die Nummer 1, das letzte Farbfeld die Nummer 34 haben.

#!EFI 3 # EFI ColorWise 2.0 Data type: 1DST34 # Cyan Magent Yellow Black 1 0.0300 0.0400 0.0200 0.0400 2 0.0600 0.0700 0.0800 0.0700 3 0.1000 0.1000 0.1000 0.1000 (…weitere Daten…) 33 1.6700 1.3400 0.8900 1.6700 34 1.7200 1.4300 0.9300 1.7500

## <span id="page-62-0"></span>**Beispiel: 1D Status T-Dichte für andere Seite**

Mit diesem Dateiformat werden die Status T-Dichtemesswerte für eine anwenderdefinierte Farbfeldseite beschrieben. Der Wert in der ersten Spalte ist der prozentuale Anteil an Trockentinte für das jeweilige Farbfeld. Der erste Prozentwert muss 0 (Null), der letzte Prozentwert 100 lauten. Die Prozentwerte dazwischen müssen ansteigen.

#!EFI 3 # EFI ColorWise 2.0 Data type: 1DST # percnt Cyan Magent Yellow Black 0.0000 0.0300 0.0400 0.0200 0.0400 0.3922 0.0600 0.0700 0.0800 0.0700 1.1765 0.1000 0.1000 0.1000 0.1000 (…weitere Daten…) 98.0000 1.6700 1.3400 0.8900 1.6700 100.0000 1.7200 1.4300 0.9300 1.7500

#### **INDEX 65**

# <span id="page-64-0"></span>**INDEX**

### **A**

[Adobe RGB, Einstellung für RGB - Quelle //](#page-22-1)  Device Link 23 [Apple Standard, Einstellung für RGB - Quelle //](#page-22-2)  Device Link 23 [Ausgabeprofil 19](#page-18-2) [Eigen 46,](#page-45-2) [48](#page-47-2) [Kalibrierungsset 46](#page-45-3) [Spot-On 58](#page-57-4) [Ausgabeprofile 55](#page-54-0) [Autom. Überfüllung 11](#page-10-2)

#### **B**

[Bild, ICC-Farbwiedergabe 21](#page-20-1)

#### **C**

[Calibration Files, Ordner 40](#page-39-2) [Clear Dry Ink, Spot-On Farbgruppe 59](#page-58-0) [CMYK Color Reference.ps 40](#page-39-3) [CMYK/Graustufen - Quelle // Device Link 15](#page-14-2) [CMYK/Graustufen - Verarbeitungsmethode 14](#page-13-1) [Color Bars, Ordner 40](#page-39-4) [ColorWise Aus 16](#page-15-0) ColorWise Farbmanagementsystem [ICC-Profilunterstützung 7](#page-6-1) [Schlüsselfunktionen 7](#page-6-2) [Workflow-Diagramm 10](#page-9-1) [ColorWise Optionseinstellungen 26](#page-25-2) Command WorkStation [Kalibrieren, Werkzeug 45](#page-44-1) [Spot-On 59](#page-58-1) [Composite-Ausgabe überdrucken 18](#page-17-2) [Custom21.ps 40](#page-39-5) [Custom34.ps 40](#page-39-5)

#### **D**

[Dichte 55,](#page-54-1) [56](#page-55-1) [Dichtemesswerte importieren 61](#page-60-4) [Drucken von Farben 13,](#page-12-1) [17,](#page-16-1) [25](#page-24-1) Druckertreiber [Mac OS 31](#page-30-0) [Windows 29](#page-28-0)

Druckoptionen [Mac OS 31](#page-30-0) [Windows 29](#page-28-0) DTP32- oder DTP32 Series II-Densitometer [Terminologie 44](#page-43-3)

#### **E**

[eciRGB, Einstellung für RGB - Quelle // Device](#page-22-3)  Link 23 [EFIRGB, Einstellung für RGB - Quelle //](#page-22-4)  Device Link 23 [Eigene Profile erstellen 43](#page-42-1) [Eigene Simulationen 16](#page-15-1) [Eigenes Ausgabeprofil 46,](#page-45-2) [48](#page-47-2) [Eigenes Kalibrierungsset 46,](#page-45-2) [48](#page-47-2) ES-1000 Spektralfotometer [Terminologie 44](#page-43-4)

#### **F**

[Farbdateien 40](#page-39-6) Farbfelder [auf Testseite 56](#page-55-2) [Messen 55](#page-54-2) [PostScript-Dateien mit 40](#page-39-5) [Farbfelder, Seite 55](#page-54-3) [Farbmanagementsystem \(CMS\) 7](#page-6-3) [Farbmetrisch absolut, Farbwiedergabe 22](#page-21-1) [Farbmetrisch relativ, Farbwiedergabe 22](#page-21-2) [Farbprofile](#page-6-1) *siehe* ICC-Profile [Farbraum 10](#page-9-2) [Farbreferenzdateien 40](#page-39-3) [Farbreferenzseiten 56](#page-55-3) [Farbsubstitution 25](#page-24-2) [und Postflight 60](#page-59-0) [Farbtabelle 56](#page-55-4) [Farbwiedergabeart 10](#page-9-3) [Fiery RGB, Einstellung für RGB - Quelle //](#page-22-5)  Device Link 23 [FieryColorBar.eps 40](#page-39-7) [Foto, Wiedergabeart 21](#page-20-2)

### **G**

[Ggf. eingebettetes Profil verwenden 26](#page-25-3) [Grafik, ICC-Farbwiedergabe 21](#page-20-3) [Grau - RGB // CMYK 18](#page-17-3)

#### **H**

[Halftone Calibration Files, Ordner 41](#page-40-0)

#### **I**

ICC-Profile [Beschreibung 7](#page-6-1) [Farbwiedergabeart 21](#page-20-4) [Installieren 35](#page-34-4)

#### **K**

Kalibrierung *[Siehe auch](#page-44-2)* ColorCal, Messwerte [Ermitteln des Status 57](#page-56-1) [Importieren von Dichtemesswerten 61](#page-60-4) [Kurven 55](#page-54-4) [Messwerte 54](#page-53-3) [Messwertedatei erstellen 55](#page-54-2) [Messwerteseite 55](#page-54-3) [Übersicht 54](#page-53-4) [Zeitplanung 56](#page-55-5) [Ziel 48,](#page-47-3) [54,](#page-53-4) [55](#page-54-0) [Kalibrierungsset 46](#page-45-4) [Druckeinstellungen 47](#page-46-1) [Eigen 46,](#page-45-2) [48](#page-47-2) [Empfohlenes Papier 47](#page-46-1) [Kennwörter, für Kalibrierung 44](#page-43-5) Komplett (Ausgabe-GCR), Einstellung für [CMYK/Graustufen - Verarbeitungsmethode 15](#page-14-3) [Komplett \(Quell-GCR\), Einstellung für CMYK/](#page-14-4) Graustufen - Verarbeitungsmethode 15 [Konfigurationsseite 57](#page-56-2) [Kontrast, ICC-Farbwiedergabe 21](#page-20-1)

#### **M**

[Mac Color Files, Ordner 40](#page-39-8) [Mac OS Farbmanagementoptionen 31](#page-30-0) [Messwerteseite 55](#page-54-3)

#### **O**

[Other Applications, Ordner 42](#page-41-0)

### **P**

[PANTONE Book.ps 40](#page-39-9) [PANTONE-Referenz für gestrichenes Papier 25](#page-24-3) [PDF/X 20](#page-19-1) [PDF/X-Ausgabemethode 20](#page-19-1) [Perzeptiv, ICC-Farbwiedergabe 21](#page-20-1) [Photoshop, Ordner 41](#page-40-1) [PostScript-Farbsteuerung 10,](#page-9-3) [12,](#page-11-1) [14,](#page-13-2) [23](#page-22-6) [PowerPoint, RGB-Farbreferenzdatei für 40](#page-39-10) [PPD 29,](#page-28-1) [31](#page-30-1) [Präsentation, Wiedergabeart 21](#page-20-5) Profile [Beschreibung 7](#page-6-1) [Eigen 43](#page-42-1) [Farbwiedergabeart 21](#page-20-4) [Installieren 35](#page-34-4) [Verwalten 43](#page-42-1)

#### **R**

[Reine Primärfarben, Einstellung für CMYK/](#page-13-3) Graustufen - Verarbeitungsmethode 14 [RGB page 01 40](#page-39-11) [RGB page 02 40](#page-39-10) [RGB - Quelle // Device Link 22](#page-21-3) RGB-Daten [Definieren von Quellprofilen für 22](#page-21-3) [Konvertierung bei PostScript und anderen](#page-22-6)  Formaten 23 [RGB/Lab - Wiedergabeart 21](#page-20-4) [RGB/Lab- in CMYK-Werte separieren 23](#page-22-7)

#### **S**

[SAIFF, Format 61](#page-60-4) [Sättigungserhaltend, ICC-Farbwiedergabe 21](#page-20-3) [Schwarz überdrucken 12](#page-11-2) [Schwarze Texte und Grafiken 13](#page-12-2) Separationen [Drucken 13,](#page-12-1) [17,](#page-16-1) [25](#page-24-1) [Zielfarbraum 23](#page-22-7) [Separationen überdrucken 17](#page-16-1) [Simulationen, eigene 16](#page-15-1) Spektralfotometer DTP41 [Terminologie 44](#page-43-6) [Spot-Farbabstimmung 24](#page-23-2) [Spot-Farbbibliotheken 58](#page-57-4)

[Spot-Farben, CMYK-Äquivalente 24,](#page-23-2) [58](#page-57-4) [Spot-On 58](#page-57-4) [Benannte Farben 59](#page-58-2) [Ersatzfarben 58](#page-57-5) [RGB- oder CMYK-Werte 58](#page-57-5) [Spot-Farbabstimmung 59](#page-58-2) [sRGB, Einstellung für RGB - Quelle // Device](#page-22-8)  Link 23 [Standard21.ps 40](#page-39-5) [Standard34.ps 40](#page-39-5) [Status T 61](#page-60-4) [SWOP 16](#page-15-2)

#### **T**

[Terminologie 5](#page-4-2) [Testseite 57](#page-56-2) [Transferfunktionen 55](#page-54-4)

#### **U**

[Ugra Fogra-MediaWedge V2.2x\\_EFIv1.eps 40](#page-39-12) [Unbegrenzte Anzahl von Separationen 17](#page-16-2)

#### **W**

[Windows Color Files, Ordner 40](#page-39-8) [Windows, Druckoptionen 29](#page-28-0) [Word, RGB-Farbreferenzdatei für 40](#page-39-11)

### **Z**

[Ziel für Kalibrierung 55](#page-54-0)